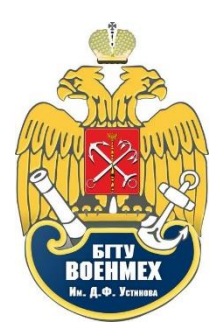

# СОЗДАНИЕ КУРСОВ В СИСТЕМЕ ДИСТАНЦИОННОГО ОБУЧЕНИЯ **МООDLE. РУКОВОДСТВО ПО ЭКСПЛУАТАЦИИ ДЛЯ ПРЕПОДАВАТЕЛЕЙ**

# СОДЕРЖАНИЕ

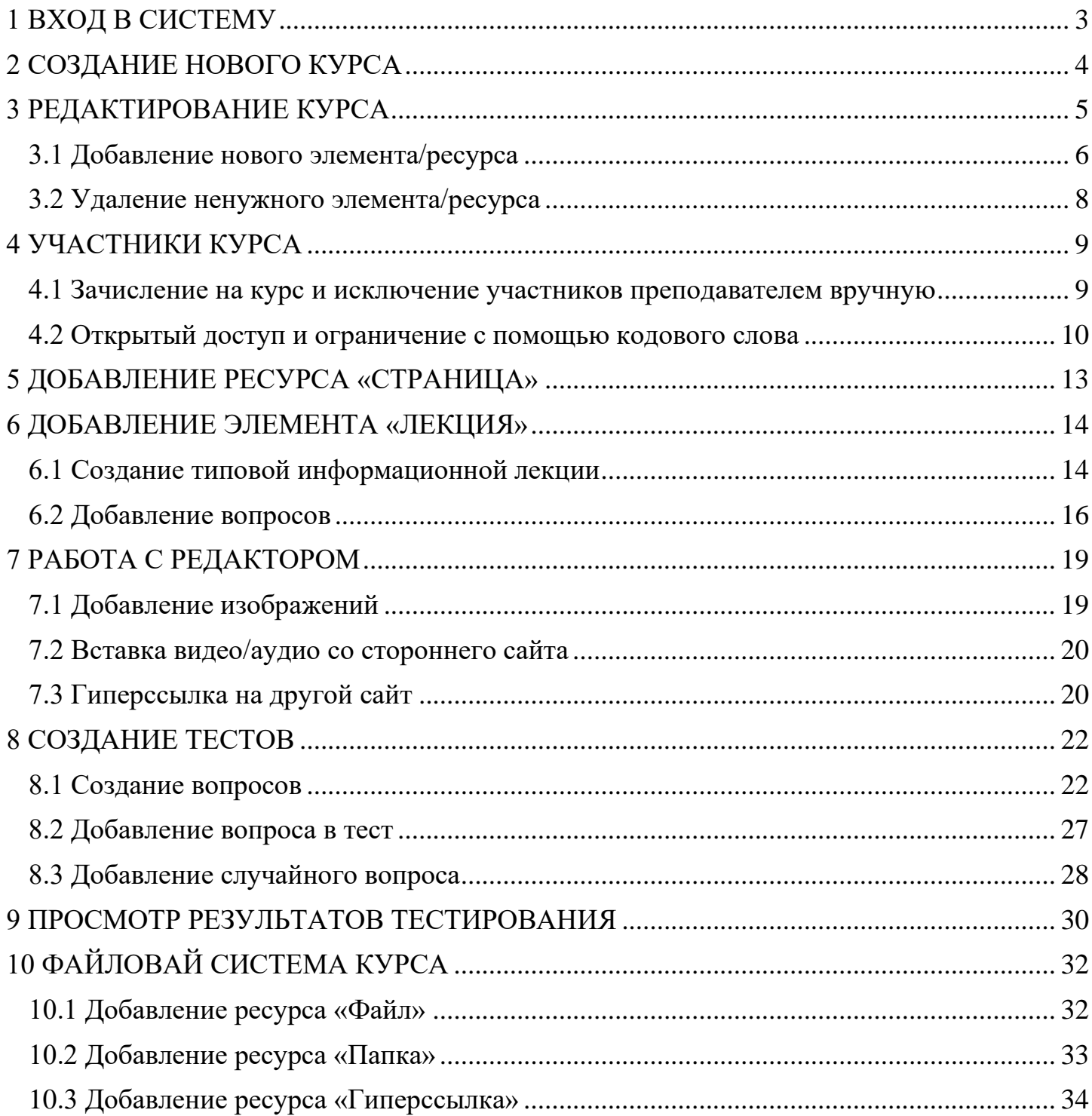

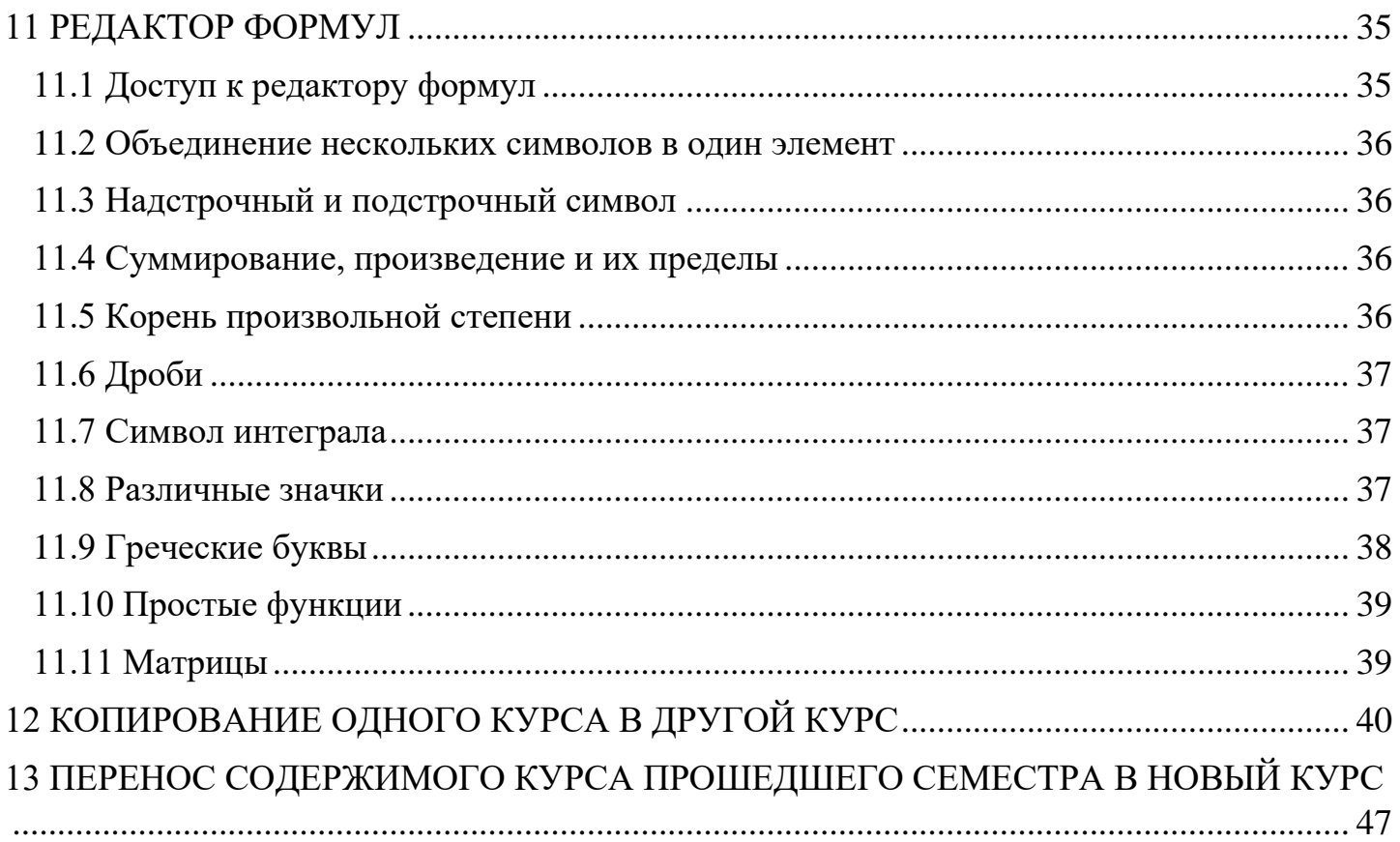

# 1 ВХОД В СИСТЕМУ

<span id="page-2-0"></span>На странице<http://moodle.voenmeh.ru/login> вводим логин и пароль:

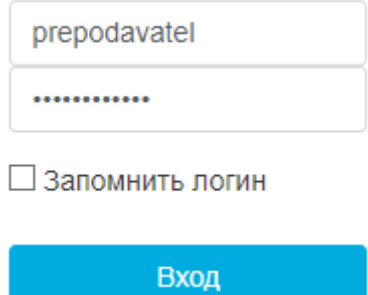

После авторизации слева будет располагаться панель администрирования:

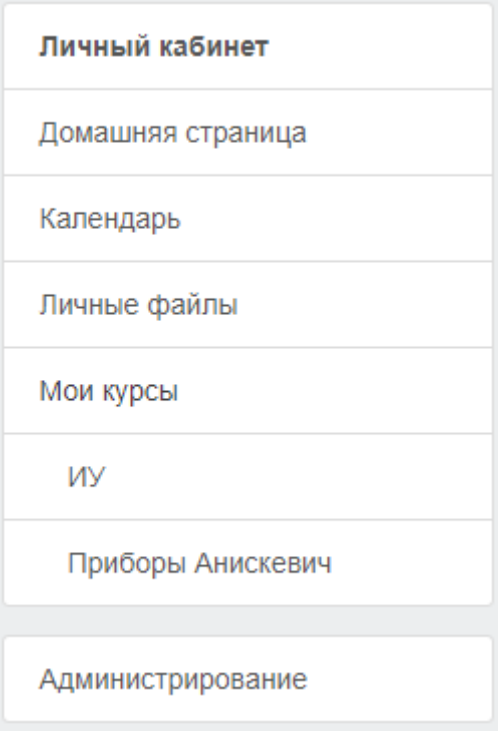

# 2 СОЗДАНИЕ НОВОГО КУРСА

<span id="page-3-0"></span>Для создания курса необходимо предоставить служебную записку установленного образца в УИТ.

Образец служебной записки находится в Приложении 1 данного документа.

## 3 РЕДАКТИРОВАНИЕ КУРСА

<span id="page-4-0"></span>На главной странице после авторизации слева будут отображаться Ваши созданные

курсы:

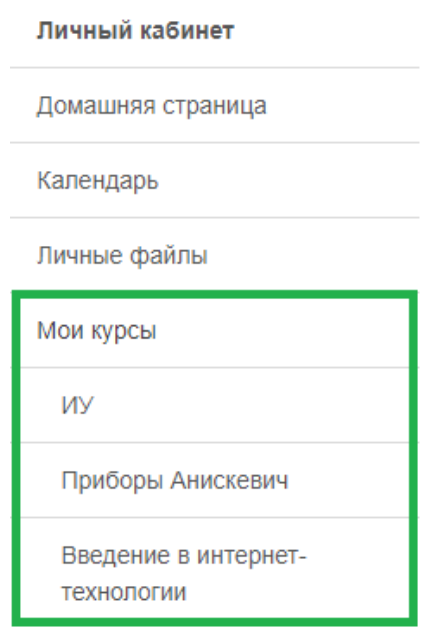

Для изменения курса нажимаем на его название. На открывшейся странице справа от названия курса нажимаем на шестерёнку и в открывшемся списке выбираем «Режим редактирования», после чего в правой части экрана появятся значки редактирования курса, которые имеются у каждого блока, ресурса и элемента курса:

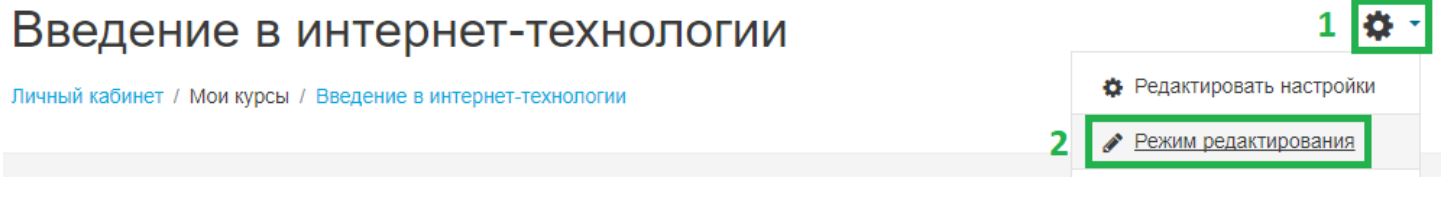

Желательно сначала создать темы Вашего курса, в которые позже можно будет добавлять лекции, задания и т.д. Для этого напротив названий автоматически созданных тем выбираем «Редактировать» → «Редактировать тему»:

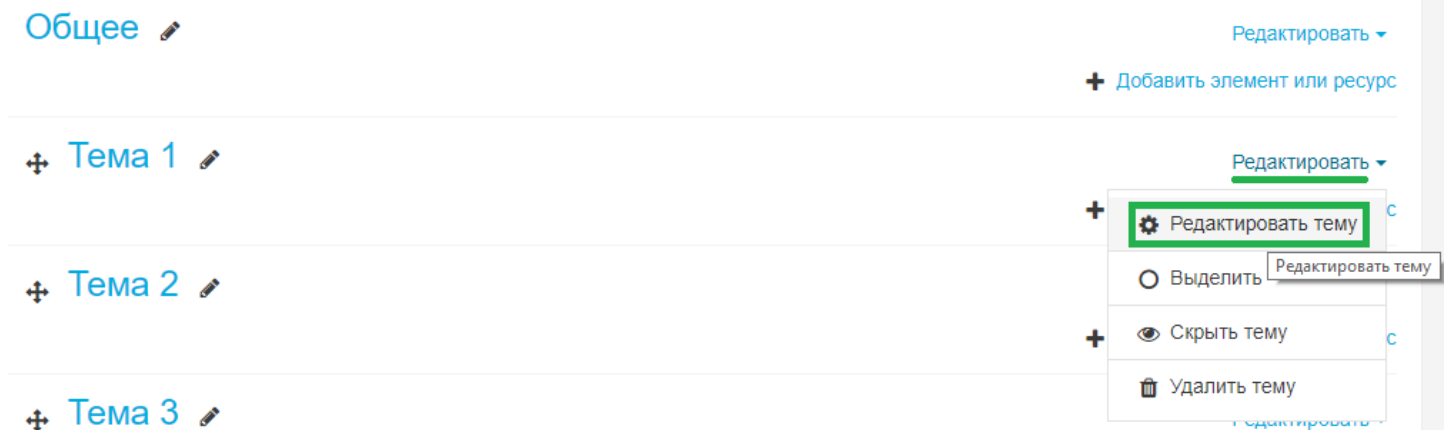

В открывшемся описании темы в поле «Название раздела» ставим галочку рядом с «Custom» и прописываем название темы:

## Основные

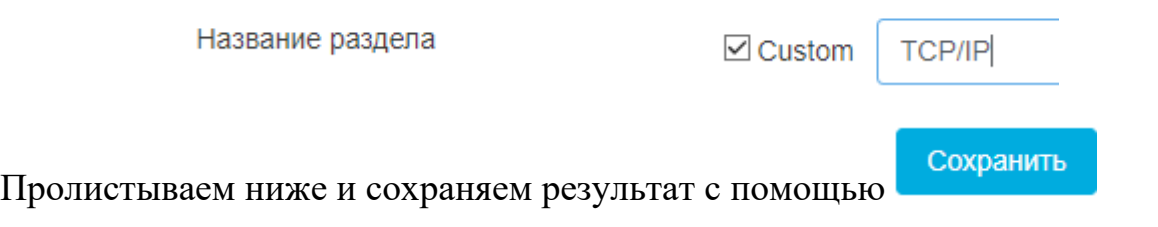

По аналогии изменяем названия других разделов.

Для добавления новых(ой) тем(ы) в самом низу списка блоков выбираем «Добавить темы»», после чего указываем количество новых разделов.

Для удаления ненужной темы напротив её названия нажимаем «Редактировать»  $\rightarrow$ «Удалить тему»:

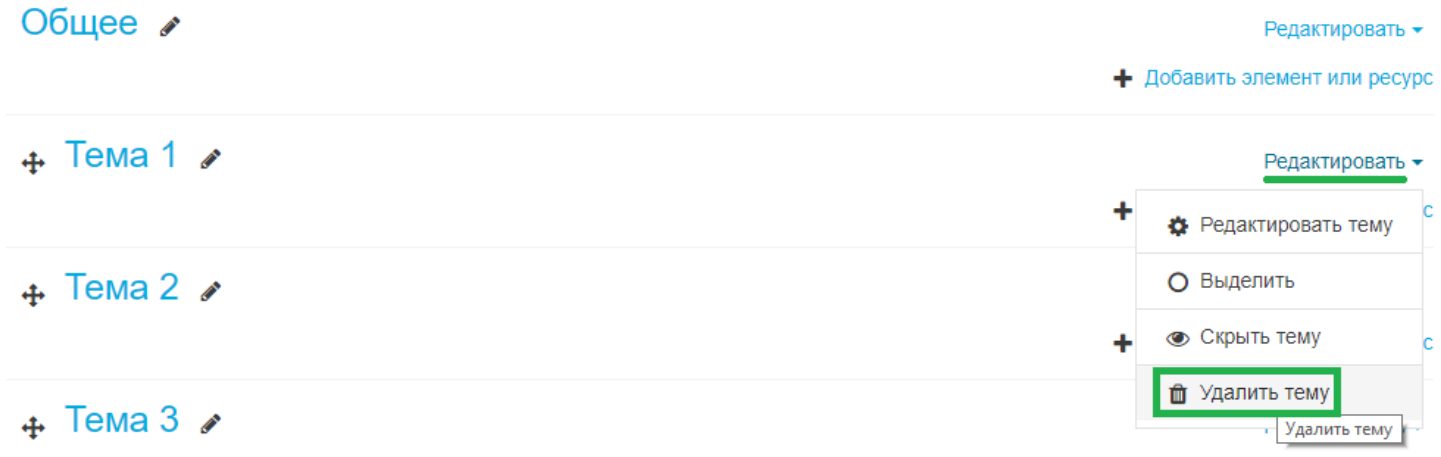

Для выхода из режима редактирования курса нажимаем на шестерёнку и выбираем «Завершить редактирование»:

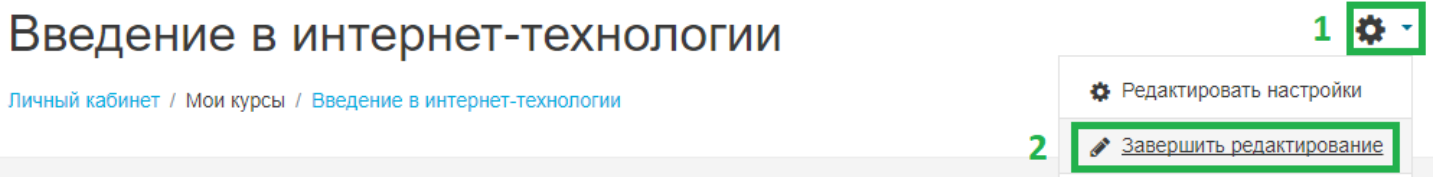

3.1 Добавление нового элемента/ресурса

<span id="page-5-0"></span>Для добавления нового элемента или ресурса напротив темы, в которой должен располагаться элемент или ресурс, нажимаем «Добавить элемент или ресурс»:

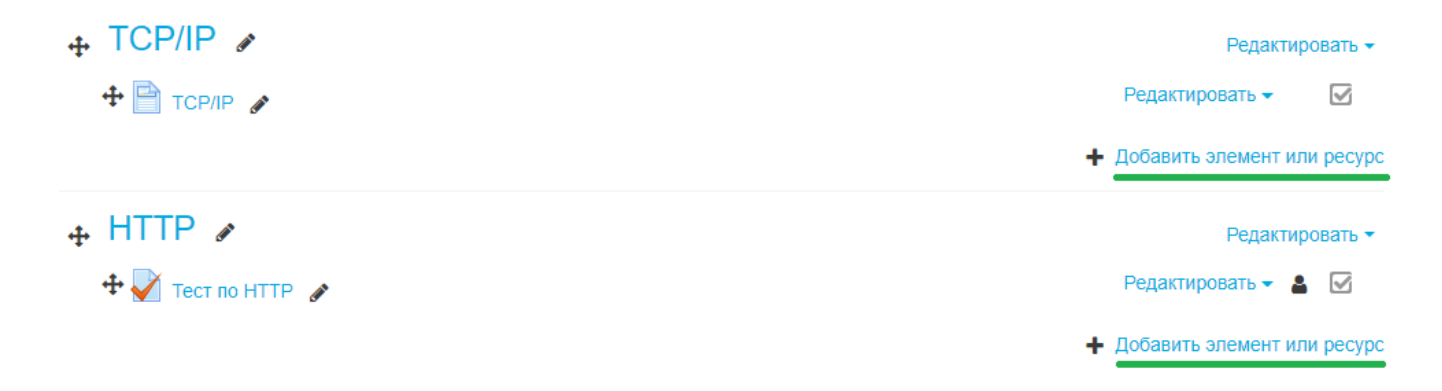

В открывшемся окне откроется список доступных элементов и ресурсов:

- 1. Элементы курса:
	- Анкета создание анкеты для проведения анкетирования среди студентов курса;
	- База данных создание произвольной по дизайну и содержанию базы данных, с возможностью гибкого разграничения доступа;
	- Вики создание элемента Вики (аналог Википедии) внутри курса с возможностью вносить изменения в статьи Вики;
	- «Внешний инструмент» позволяет студентам взаимодействовать с обучающими ресурсами и элементами курса на других веб-сайтах;
	- Глоссарий создание словаря терминов дистанционного курса;
	- Задание создание заданий различных видов с ответом в виде текста, с ответом в виде файла(ов) и с ответом вне сайта;
	- Лекция создание лекции в виде электронного учебника с набором страниц основной элемент подачи теоретического материала;
	- Обратная связь создание собственных анкет для сбора обратной связи от участников, используя различные типы вопросов, включая множественный выбор, да/нет или ввод текста;
	- Опрос возможность узнать мнение студентов по произвольному вопросу;
	- Пакет SCORM набор файлов, упакованных в соответствии с согласованным стандартом для учебных объектов;
	- Семинар возможность проведения семинара внутри дистанционного курса;
	- Тест создание теста с произвольными типами вопросов;
	- Форум создание форума с гибкой системой доступа для офлайн общения между студентами и преподавателем;
	- Чат создание чата с разными режимами планирования его работы для онлайн общения между студентами и преподавателем;
- 2. Ресурсы:
	- «Гиперссылка» добавление ссылки на сторонний ресурс, или файл, ранее закачанный в систему дистанционного обучения преподавателем;
	- «Книга» позволяет создать многостраничный ресурс, подобный книге, с главами и подглавами;
- Пакет IMS содержимого набор файлов, которые упакованы в соответствии с согласованным стандартом и которые могут быть повторно использованы в различных системах;
- «Папка» позволяет отображать несколько смежных файлов в одной папке, уменьшая прокрутку на странице курса;
- «Пояснение» позволяет на странице курса вставлять текст и мультимедиа между ссылками на другие ресурсы и элементы курса;
- «Страница» веб-страница, созданная с помощью текстового редактора, отображающая текст, изображения, звук, видео, веб-ссылки;
- «Файл» позволяет представить файл как ресурс курса.

Более подробную информацию об элементах и о ресурсах курса можно прочитать, нажав на название того или иного элемента или ресурса.

### 3.2 Удаление ненужного элемента/ресурса

<span id="page-7-0"></span>Для удаления элемента или ресурса курса напротив его названия нажимаем «Редактировать» → «Удалить»:

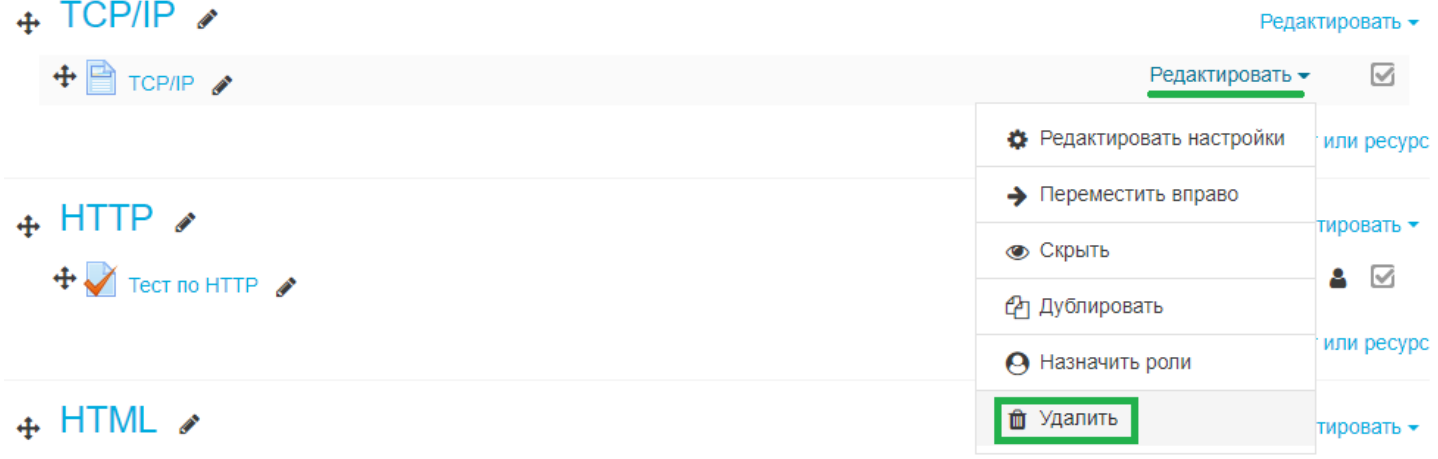

## 4 УЧАСТНИКИ КУРСА

<span id="page-8-0"></span>Преподаватель курса может создавать учётные записи участников курса, может записывать студентами своего курса пользователей из числа зарегистрированных на сайте. Также существует возможность сделать курс открытым для всех зарегистрированных пользователей, либо ограничить число студентов, имеющих возможность записаться на курс, задав кодовое слово, только зная которое, студент сможет сам записаться на курс.

4.1 Зачисление на курс и исключение участников преподавателем вручную

<span id="page-8-1"></span>Перейдя под своей учётной записью к курсу, нажимаем на шестерёнку и выбираем «Больше…» (в режиме редактирования находиться не обязательно):

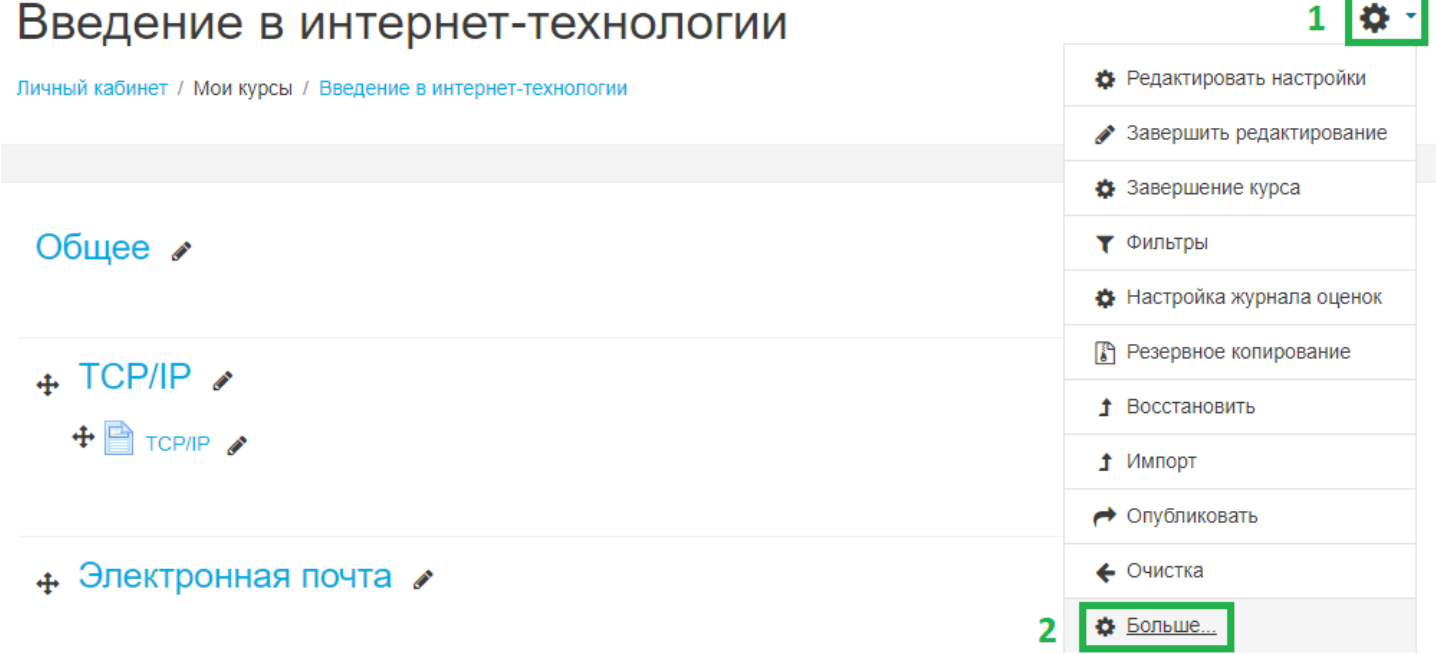

Во вкладке «Пользователи» переходим в «Записанные на курс пользователи»:

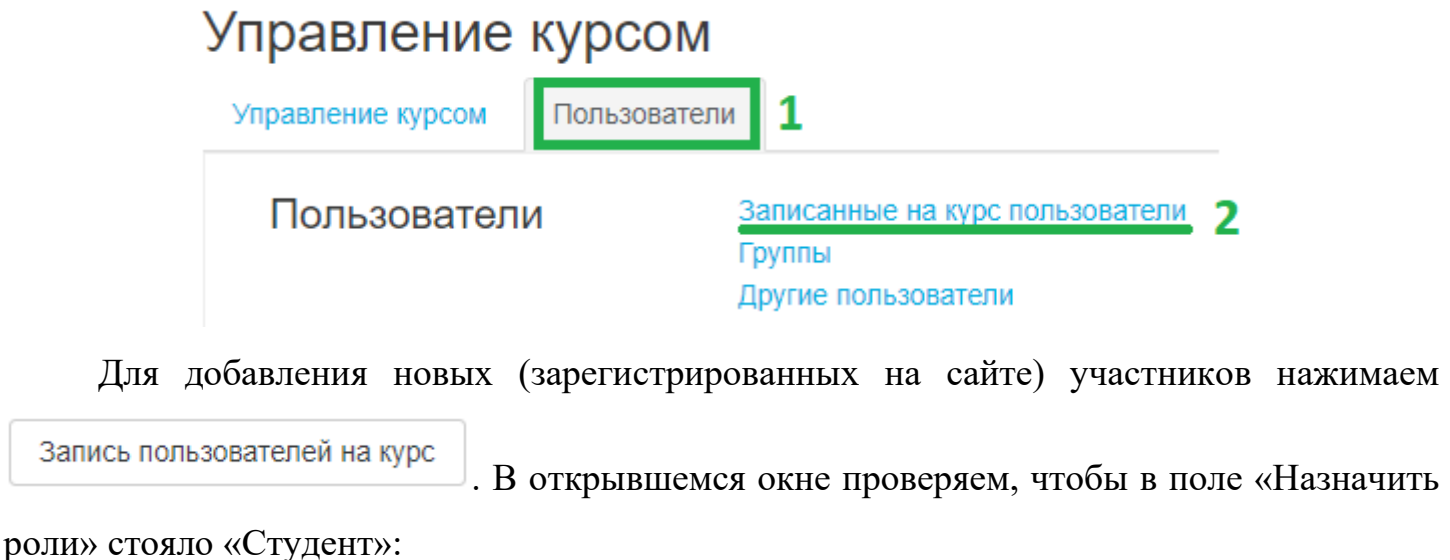

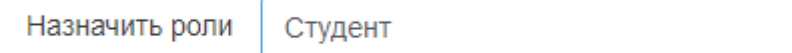

Далее в списке напротив имён пользователей, которых хотим записать на курс,

 $\hat{\textnormal{\textbf{+}}}$ 

нажимаем записать . После проделанной работы - Окончание записи пользователей

После закрытия окна «Запись пользователей на курс» в списке записанных можно увидеть новые фамилии и имена.

Для исключения участника из курса на странице «Записанные на курс пользователи» напротив нужной фамилии в столбце «Способы записи на курс» жмём на корзину и подтверждаем свои действия:

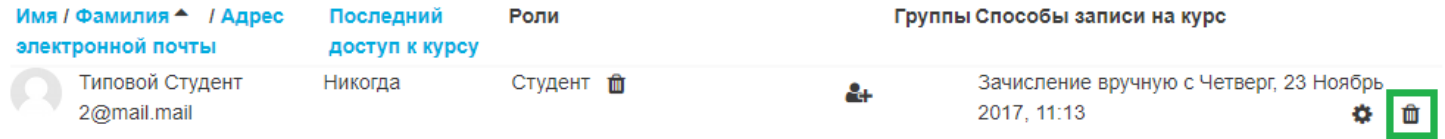

4.2 Открытый доступ и ограничение с помощью кодового слова

<span id="page-9-0"></span>Перейдя под своей учётной записью к курсу, нажимаем на шестерёнку и выбираем «Больше…» (в режиме редактирования находиться не обязательно):

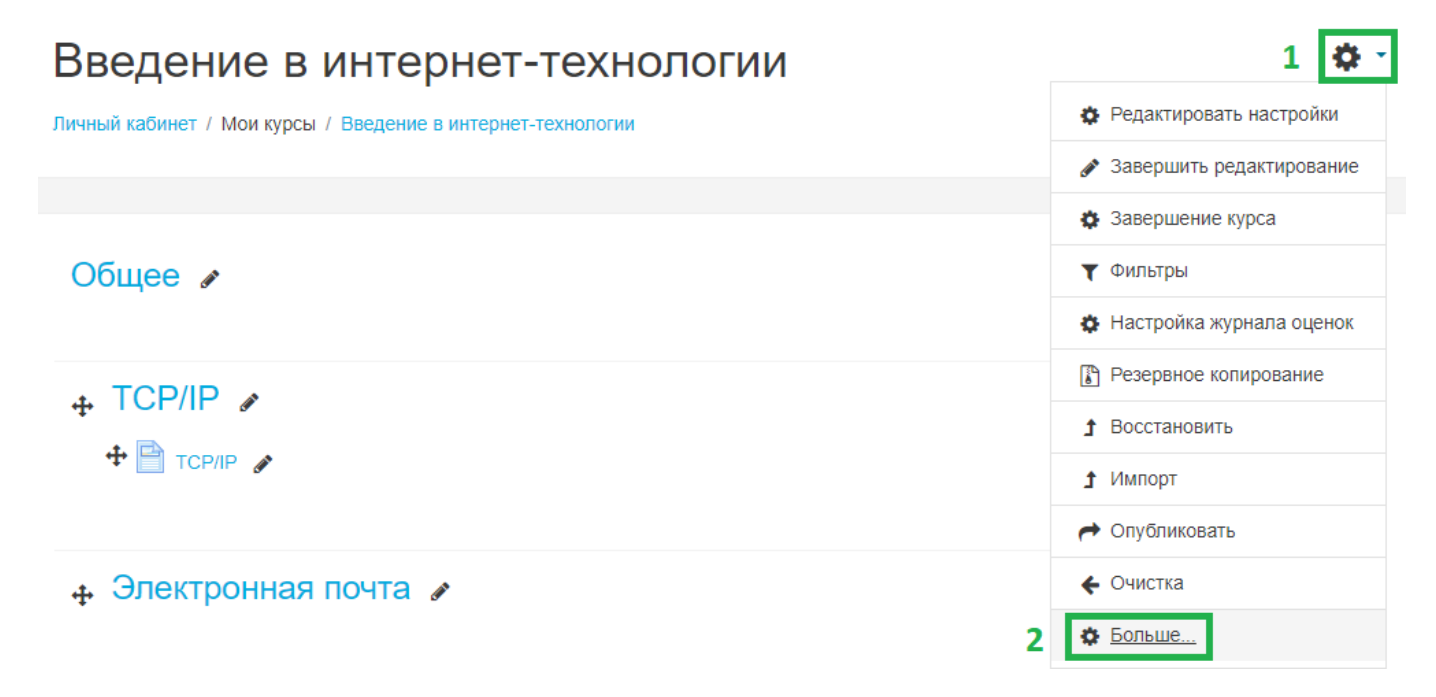

Во вкладке «Пользователи» переходим в «Способы записи на курс»:

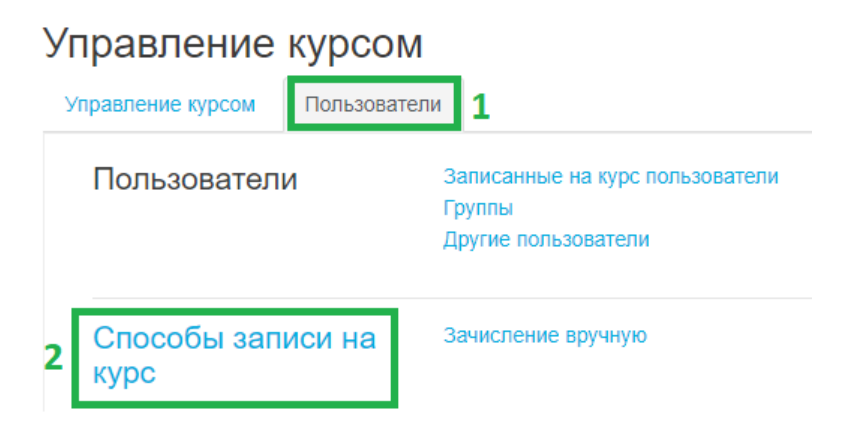

В поле «Добавить способ» выбираем «Самостоятельная запись»:

# Способы записи на курс Название Зачисление вручную Гостевой доступ Добавить способ Выберите... ÷ Выберите. Самостоятельная запись

В поле «Название способа» пишем «Записаться на курс» (с таким названием студенты будут видеть кнопку в описании курса, нажав на которую, они смогут приступить к изучению курса):

Название способа

Записаться на курс

Желательно проконтролировать, чтобы при самостоятельной записи пользователи были в роли студента:

> Роль, назначаемая по умолчанию

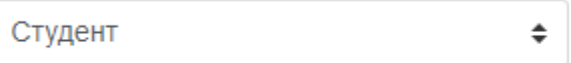

Остальные настройки устанавливаем под себя.

Если необходимо, чтобы курс был доступен всем зарегистрированным пользователям, то выбрав необходимые настройки и не заполнив поле «Кодовое слово»,

сохраняем новый способ с помощью .

Для ограничения числа студентов, имеющих возможность записаться на курс, можно задать кодовое слово, например:

ଵ

Кодовое слово

информатизация • •

11

## 5 ДОБАВЛЕНИЕ РЕСУРСА «СТРАНИЦА»

<span id="page-12-0"></span>Ресурс «Страница» является наиболее простым ресурсом курса и представляет из себя отдельную текстовую страницу в курсе с набором необходимой информации в текстовом виде. Данный ресурс не допускает использование форматирования, различных шрифтов, картинок и выделения цветом.

Для добавления ресурса «Страница» напротив соответствующей темы выбираем «Добавить элемент или ресурс»:

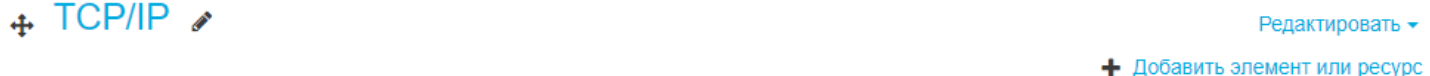

В открывшемся списке находим ресурс «Страница», выбираем его, после чего

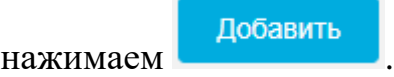

На открывшейся странице редактирования ресурса обязательно вводим название и добавляем содержание (информационное наполнение) страницы:

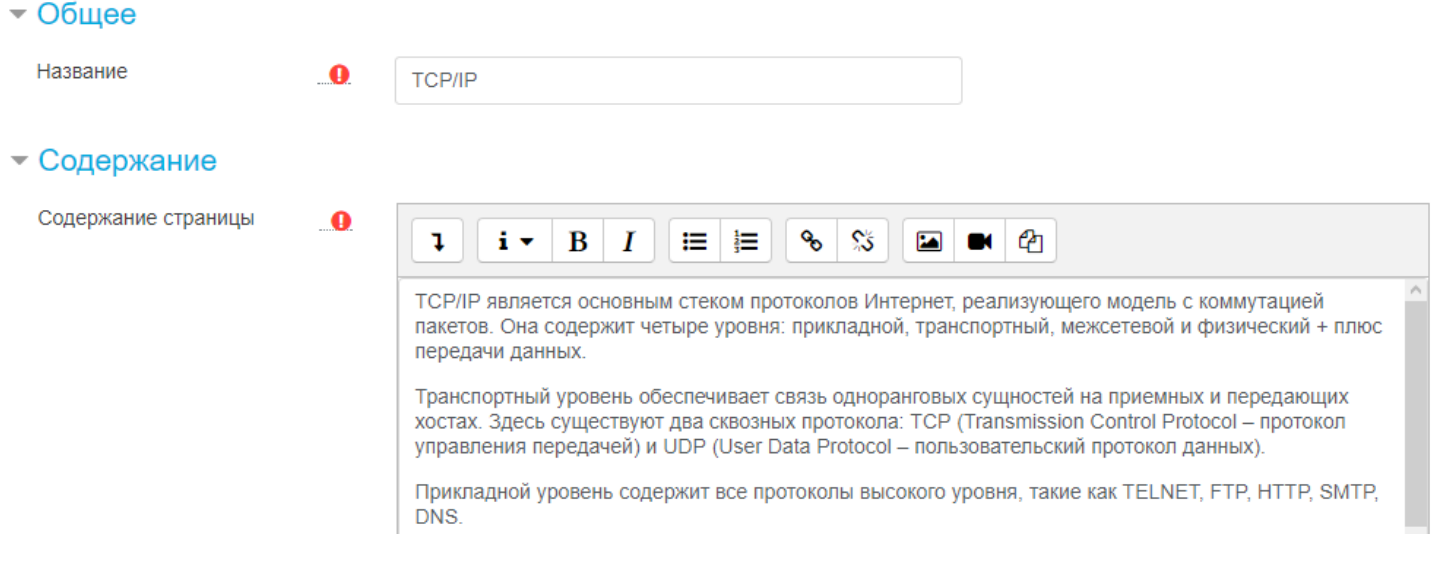

**ВНИМАНИЕ!** Если Вы копируете информацию со стороннего сайта или из какого-то документа, то не вставляйте текст с помощью сочетания клавиш Ctrl+V или нажатием правой кнопки мыши + «Вставить»! Вставляйте текст нажатием на правую кнопку мыши + «Вставить как текст». В некоторых браузерах поддерживается сочетание клавиш Ctrl+Shift+V. Данное условие заполнения связано с желанием видеть содержание страницы в одном стиле (с одним шрифтом).

Обязательно сохраняем новый ресурс:

Сохранить и вернуться к курсу

### 6 ДОБАВЛЕНИЕ ЭЛЕМЕНТА «ЛЕКЦИЯ»

<span id="page-13-0"></span>Основным элементом подачи теоретического материала в среде дистанционного обучения (ДО) является «Лекция». Лекция может быть оцениваемая или неоцениваемая. Лекция состоит из набора страниц с кнопками перехода. Навигация по лекции настраивается преподавателем. Кроме теоретического материала, лекция может содержать вопросы, по результатам ответа на которые студенту выставляется оценка за прохождение лекции.

Для добавления элемента «Лекция» напротив соответствующей темы выбираем «Добавить элемент или ресурс»:

 $\div$  HTML  $\angle$ 

Редактировать • • Добавить элемент или ресурс

В открывшемся списке выбираем элемент «Лекция», после чего нажимаем Добавить :

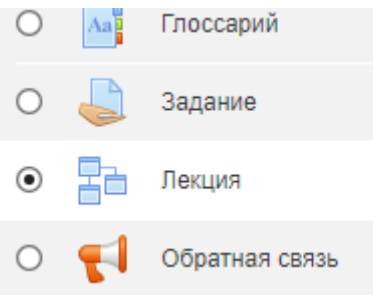

На открывшейся странице редактирования лекции обязательно вводим её название и выбираем необходимые настройки:

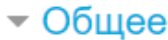

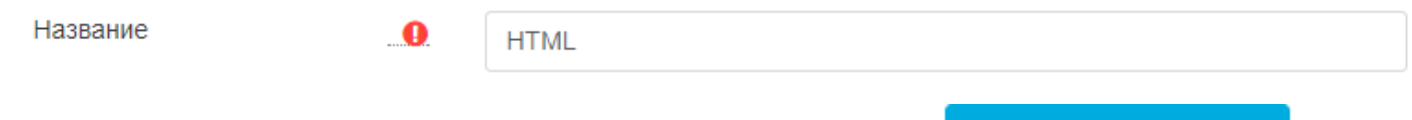

Обязательно сохраняем новый элемент с помощью сохранить и показать, после чего Вам будут предложены варианты продолжения создания лекции.

### 6.1 Создание типовой информационной лекции

<span id="page-13-1"></span>Для создания типовой лекции на данной странице выбираем «Добавить информационную страницу» (это действие вызовет появление страницы системы ДО для добавления новой страницы лекции):

# Что Вы хотите сделать в первую очередь?

Импортировать вопросы

Добавить кластер

Добавить информационную страницу / оглавление раздела

Добавить страницу с вопросом

Обязательно заполняем следующие поля:

- Заголовок страницы название страницы, отражающее ее содержание. Это название будет отображено в меню оглавлении страниц лекции;
- Содержание страницы информационное наполнение страницы лекции. Благодаря встроенному редактору, на страницах лекции можно использовать различные шрифты, форматирование, ссылки и медиа-объекты;
- Содержимое 1, 2… поля, позволяющие под текстом страницы лекции организовать кнопочную систему переходов к другим страницам лекции. В поле «описание» указывается текст кнопки, в поле «переход» указывается страница, на которую перейдет студент, нажав на кнопку с этим текстом:

### Редактирование информационной страницы / оглавления раздела

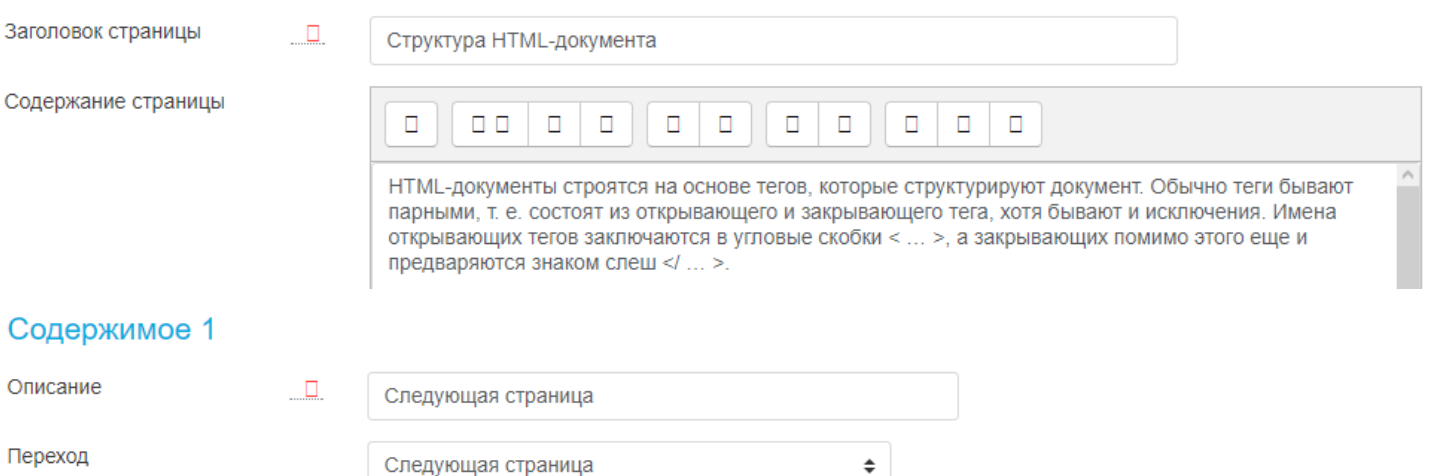

**ВНИМАНИЕ!** Если Вы копируете информацию со стороннего сайта или из какого-то документа, то не вставляйте текст с помощью сочетания клавиш Ctrl+V или нажатием правой кнопки мыши + «Вставить»! Вставляйте текст нажатием на правую кнопку мыши + «Вставить как текст». В некоторых браузерах поддерживается сочетание клавиш Ctrl+Shift+V.Данное условие заполнения связано с желанием видеть содержание страницы в одном стиле (с одним шрифтом).

Сохранить страницу

Не забываем сохранить лекцию:

В дальнейшем редактировать созданную страницу можно с помощью кнопки «Обновить страницу: <Название>»:

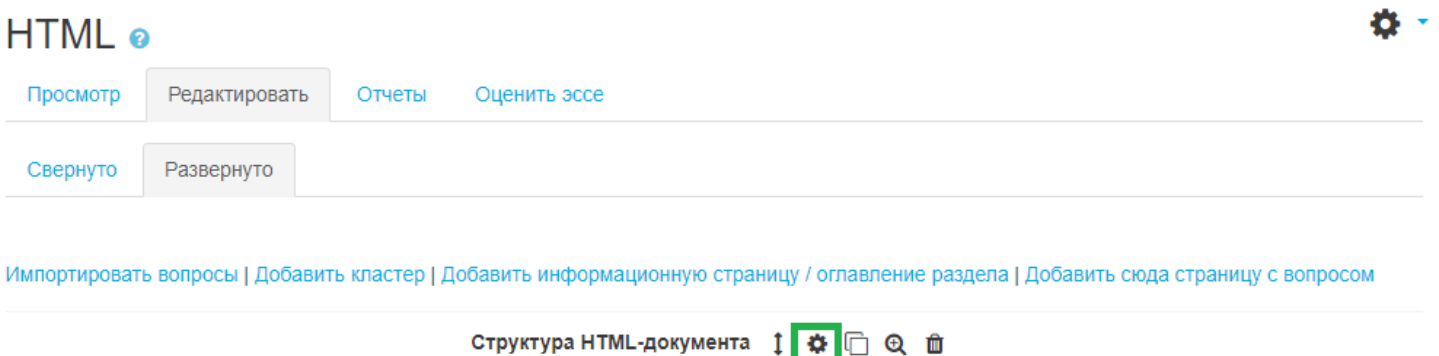

НТМL-документы строятся на основе тегов, которые структурируют документ. Обычно теги бывают парными, т. е. состоят из открывающего и закрывающего тега, хотя бывают и исключения. Имена открывающих тегов заключаются в угловые скобки < ... >, а закрывающих помимо этого еще и предваряются знаком слеш </ ... >.

### 6.2 Добавление вопросов

<span id="page-15-0"></span>Для добавления вопросов в лекцию над названием лекции нажимаем на «Добавить сюда страницу с вопросом»:

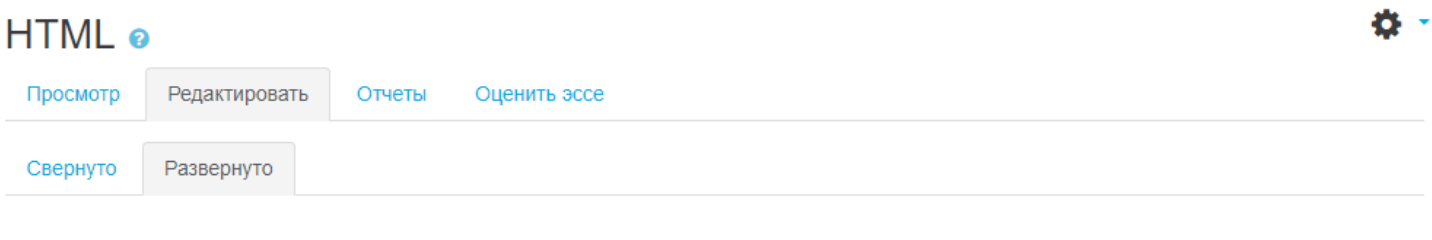

Импортировать вопросы | Добавить кластер | Добавить информационную страницу / оглавление раздела | Добавить сюда страницу с вопросом

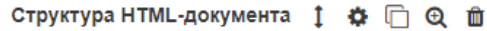

НТМL-документы строятся на основе тегов, которые структурируют документ. Обычно теги бывают парными, т. е. состоят из открывающего и закрывающего тега, хотя бывают и исключения. Имена открывающих тегов заключаются в угловые скобки < ... >, а закрывающих помимо этого еще и предваряются знаком слеш </ ... >.

Далее необходимо выбрать тип вопросов:

- Множественный выбор выбор одного варианта из нескольких предложенных. Каждый ответ, при необходимости, имеет отзыв. Если отзыв не введен учителем, студенту отображается отзыв по умолчанию "Правильный ответ" или "Неправильный ответ". Также имеется возможность задать более чем один правильный ответ;
- Верно/неверно тип вопроса, дающий студенту возможность указать, верно или неверно некоторое утверждение;
- Короткий ответ студенту необходимо ввести текст в поле ответа. Введенный текст сравнивается с одним или несколькими заранее введенными преподавателем ответами. Ответы могут быть правильными или неправильными. Каждый ответ так

же может иметь отзыв. Если отзыв не введен, то студенту отображается отзыв по умолчанию "Правильный ответ" или "Неправильный ответ". Если введенный текст не соответствует ни одному ответу, он считается неправильным и студенту отображается соответствующий отзыв по умолчанию. По умолчанию регистр вводимого текста не принимается во внимание. Имеется опция, которая позволяет учитывать регистр. Символ звездочки (\*) может быть использован в ответах как "любые ожидаемые символы". Он заменяет любое число символов (включая отсутствие символов). К примеру, ответ "Длинн\*" будет заключать в себе "Длинное", "Длинная", "Длинный". Если один из ответов выглядит как "\*" (одна звездочка \*), то ответ будет означать все возможные варианты, он используется обычно как последний ответ покрывающий все. (Если символ звездочки (\*) необходим в ответе как символ, он должен быть введен как \\*, обратный слэш, звездочка);

- На соответствие тип вопроса, состоящий из набора наименований, которые должны быть поставлены в соответствие с другим таким же набором. Есть возможность иметь повторяющиеся записи в одном из наборов, при этом повторяющиеся записи должны иметь соответствия. При создании такого типа вопроса, наименования из первого набора идут в поле ввода ответа, а из второго в поле ввода отзыва. Вопрос не поддерживает отзывы, введенные учителем; студенту дается информация о том, сколько соответствий было сделано правильно или что все соответствия были правильные;
- Числовой тип вопроса, требующий в качестве ответа некоторое число;
- Эссе единственный тип вопроса, который не может быть автоматически оценен системой ДО. Ответ на этот вопрос представляет из себя размышления студента на заданную преподавателем тему. Процесс создания любого вопроса состоит из заполнения полей открывшейся формы:
	- о Заголовок страницы название страницы с вопросами;
	- о Содержание страницы текст вопроса, без указания вариантов ответа;
	- о Переход указание страницы лекции, на которую попадет студент, выбрав этот вариант ответа;
	- о Баллы за ответ сколько баллов получит студент за выбранный вариант ответа.

17

После заполнения всех необходимых полей нажимаем

Элемент курса «Лекция» может состоять из любого количества информационных страниц с произвольной навигацией и любого количества вопросов различного типа. Однако лекцию следует воспринимать только как инструмент подачи теоретического материала, но не проверки знаний. Для проверки знаний существуют задания и тесты, обладающие более гибкими подходами.

## 7 РАБОТА С РЕДАКТОРОМ

<span id="page-18-0"></span>Панель редактора выглядит следующим образом:

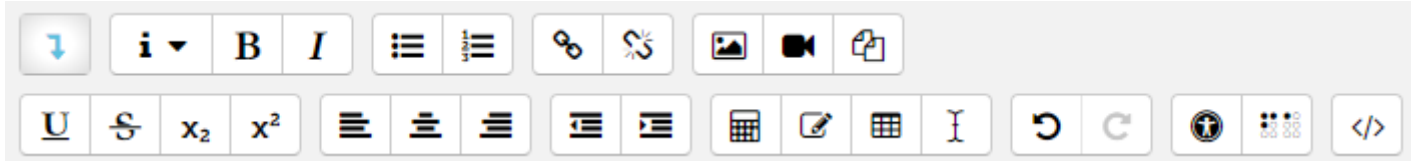

Если при заполнении содержания страницы Вы хотите скопировать информацию со стороннего сайта или из какого-то документа, то не вставляйте текст с помощью сочетания клавиш Ctrl+V или нажатием правой кнопки мыши + «Вставить»! Вставляйте текст нажатием на правую кнопку мыши  $+$  «Вставить как текст». В некоторых браузерах поддерживается сочетание клавиш Ctrl+Shift+V. Данное условие заполнения связано с желанием видеть содержание страницы в одном стиле (с одним шрифтом).

## 7.1 Добавление изображений

<span id="page-18-1"></span>Для добавления изображений формата jpg, jpeg, png, gif и т.п. в поле «Содержание страницы» ставим курсор на место, где должна находиться картинка, на панели редактора нажимаем на «Изображение»:

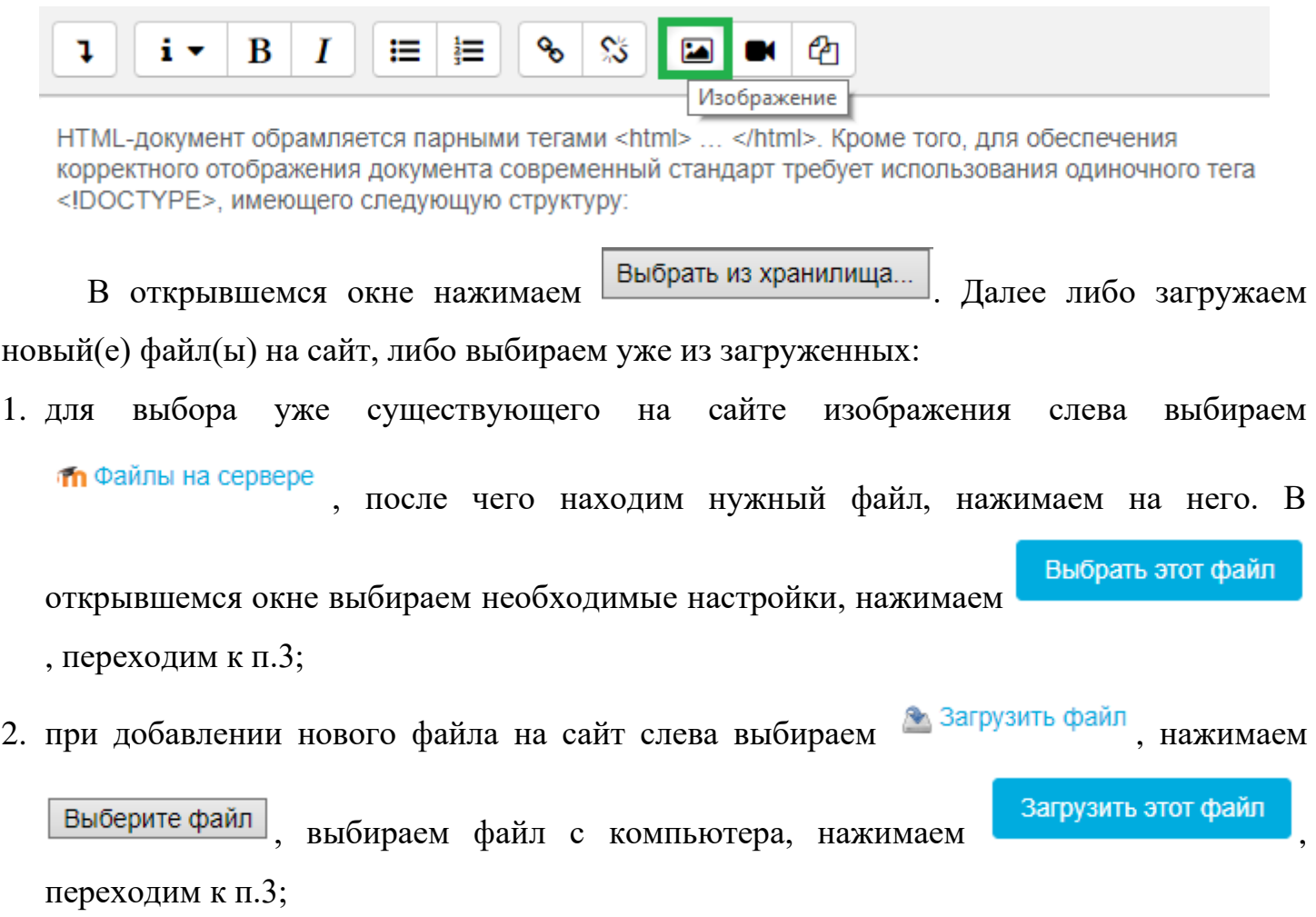

3. в «Свойствах изображения» добавляем описание изображения или ставим галочку напротив • Описание не обязательно, выбираем нужный размер картинки (советуем поставить галочку напротив  $\boxtimes$  Автоматический размер, после чего можно исправлять значение только ширины или только высоты изображения, а для автоматического подстраивания второй величины необходимо лишь поставить курсор в поле второй величины, тогда Вы увидите, как она изменилась) и её выравнивание. Сохраняем всё с

помошью сохранить изображение

Для редактирования добавленного изображения (размера, например) нажимаем на него, после чего на панели редактора нажимаем на кнопку «Изображение»:

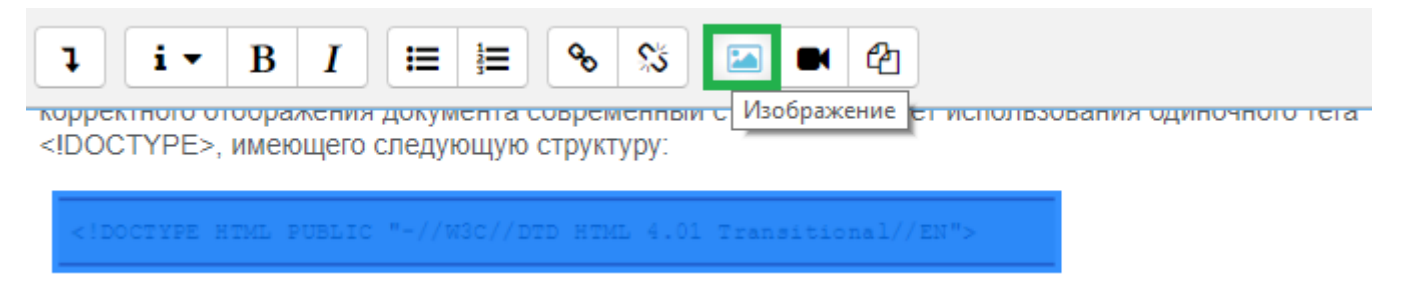

7.2 Вставка видео/аудио со стороннего сайта

<span id="page-19-0"></span>Для вставки видео или аудио со стороннего сайта в поле «Содержание страницы» ставим курсор на место, где должен находиться файл, на панели редактора нажимаем на «Медиа»:

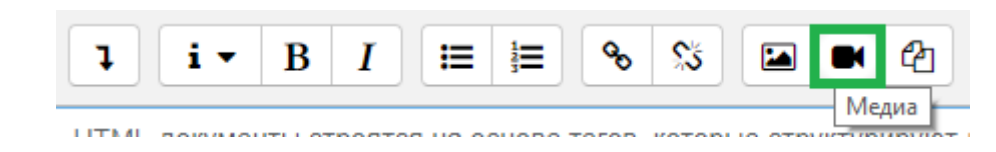

Выбираем вкладку «Видео» или «Аудио», вставляем ссылку на источник, после

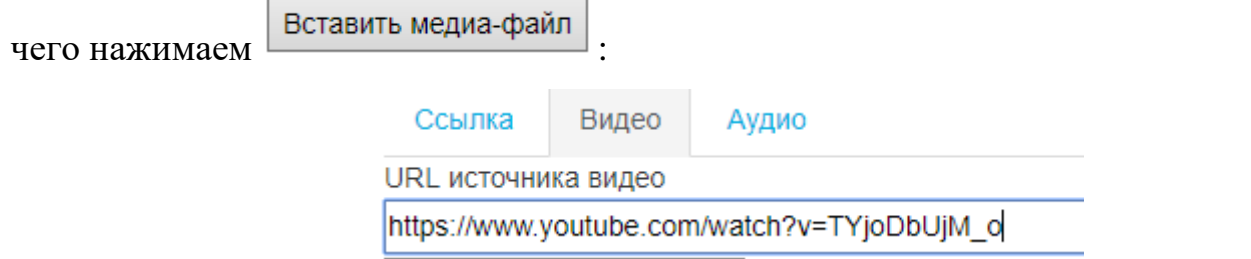

## 7.3 Гиперссылка на другой сайт

<span id="page-19-1"></span>Для добавления ссылки на другой сайт выделяем текст, который должен иметь ссылку, на панели редактора нажимаем на кнопку «Гиперссылка»:

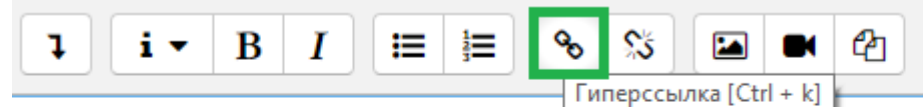

HTML-документы строятся на основе тегов, которые структурируют документ. Обычно теги бывают парными, т. е. состоят из открывающего и закрывающего тега, хотя бывают и исключения. Имена открывающих тегов заключаются в угловые скобки < ... >, а закрывающих помимо этого еще и предваряются знаком слеш </ ... >.

В открывшемся окне вставляем URL-адрес, можно выбрать, чтобы ссылка открывалась в новом окне, не забываем сохранить ссылку с помощью «Создать гиперссылку»:

> $\times$ Создать гиперссылку

**Введите URL** 

- 1 http://structuralist.narod.ru/it/internet/html.htm
	- Выбрать из хранилища...
- 2 ⊠Открывать в новом окне

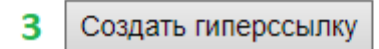

## 8 СОЗДАНИЕ ТЕСТОВ

<span id="page-21-0"></span>Перед тем, как добавить тест в курс, необходимо создать вопросы в Банке вопросов (месте, где хранятся вопросы).

## 8.1 Создание вопросов

<span id="page-21-1"></span>Для создания вопросов переходим в Банк вопросов. Для этого слева в панели администрирования выбираем необходимый курс, на открывшейся странице напротив названия курса жмём на шестерёнку и выбираем «Больше…»:

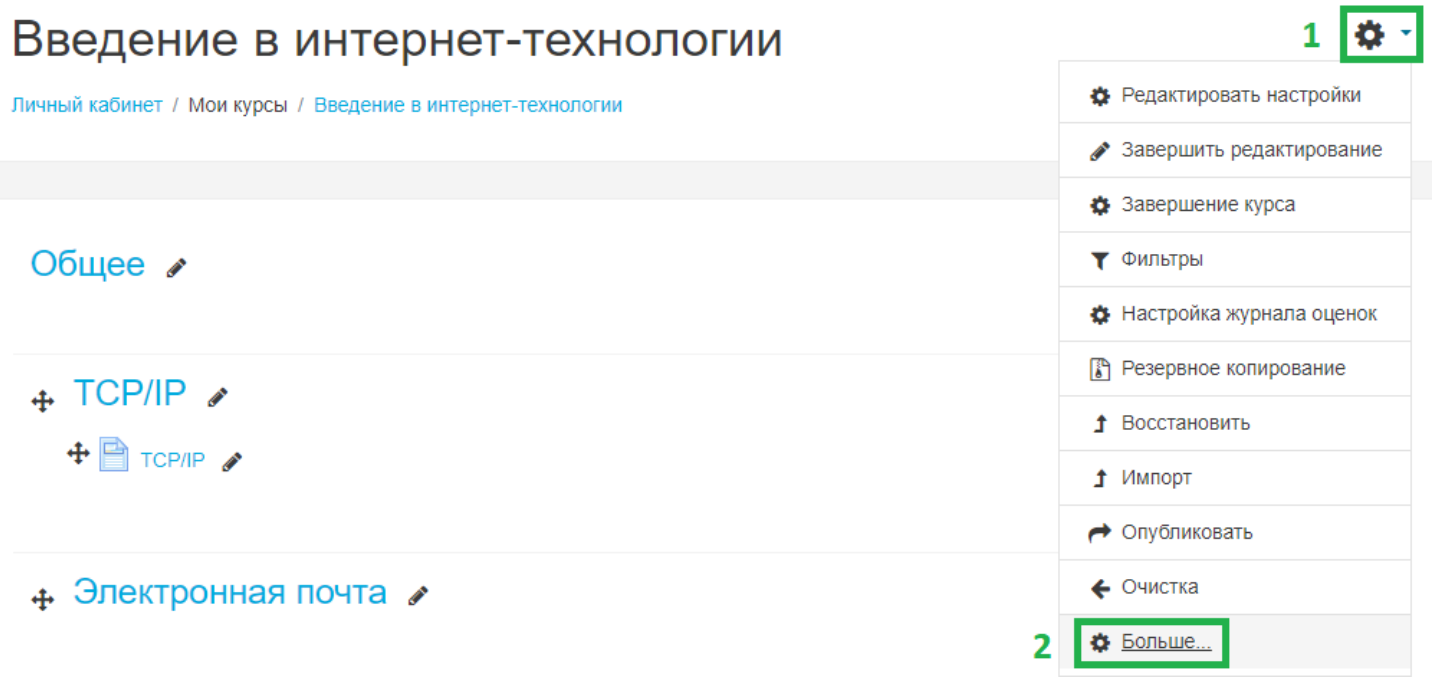

Во вкладке «Управление курсом» листаем вниз и переходим в «Вопросы»:

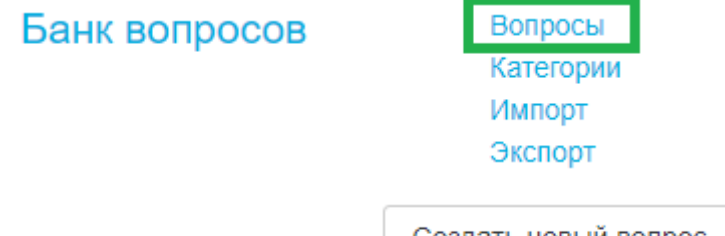

Для добавления нового вопроса жмём на .

Далее необходимо выбрать тип вопроса:

1. Множественный выбор – тип вопроса, позволяющий выбрать один или несколько правильных ответов. Ответам назначаются веса в процентах от балла по умолчанию, допускаются назначение отрицательных процентов для неправильных ответов.

Общие параметры при добавлении вопроса:

• Категория – указывает на классифицирующее подмножество вопроса, используется при формировании случайного вопроса в тесте.

- Название вопроса краткое название вопроса для дальнейшей идентификации
- Текст вопроса поле в котором вводится текст вопроса
- Балл по умолчанию балл, начисляемый за правильный ответ
- Общий отзыв к вопросу текст, отображающийся после попытки ответить на вопрос. Можно использовать для предоставления студенту дополнительной информации по вопросу.
- Один или несколько ответов определяет возможность выбрать больше одного ответа в вопросе.
- Случайный порядок ответов возможность перемешивать ответы при каждом запуске теста. Исключает заучивание правильных ответов по номерам. Усложняет разбор неправильного прохождения теста.
- Нумеровать варианты ответов. Предоставляет возможность выбрать один из способов нумерации ответов.

### Ответы:

- Вариант ответа текст с предлагаемым вариантом ответа
- Оценка оценка ответа, допускает отрицательные величины. При сумме процентов отличной от 100 будет демонстрироваться сообщение об этом. Отрицательная сумма может быть больше 100%.
- Отзыв комментарий для ответа, позволяет раскрыть нюансы ответа.

Комбинированный отзыв:

- Для любого правильного ответа комментарий для правильного ответа
- На любой частично правильный ответ комментарий для любого частично правильного ответа
- Параметры, показать количество правильных ответов становиться активным только при выборе «допускается несколько правильных ответов» Несколько попыток:
	- Штраф за каждую неправильную попытку доля итоговой оценки, которая будет отниматься за каждую неправильную попытку ответа.

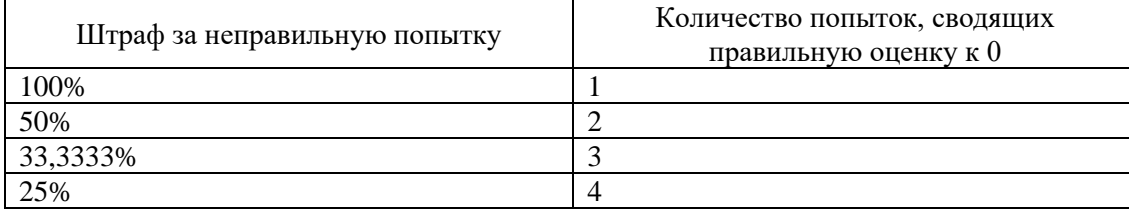

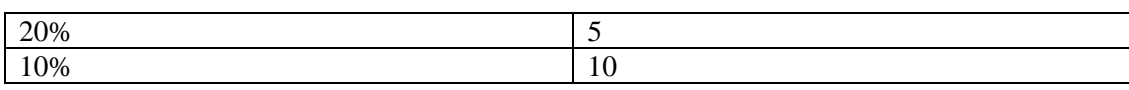

- Подсказка текст, выводимый в случае неправильного ответа
- Варианты подсказок: «удалить некорректные ответы» удаляет все неверные ответы, «показать количество правильных ответов» - указывает количество правильных ответов в данном вопросе
- 2. Верно/Неверно вопрос, являющийся частным случаем типа вопроса «множественный выбор»

Общие параметры при добавлении вопроса:

- Категория указывает на классифицирующее подмножество вопроса, используется при формировании случайного вопроса в тесте.
- Название вопроса краткое название вопроса для дальнейшей идентификации
- Текст вопроса поле в котором вводится текст вопроса
- Балл по умолчанию балл, начисляемый за правильный ответ
- Общий отзыв к вопросу текст, отображающийся после попытки ответить на вопрос. Можно использовать для предоставления студенту дополнительной информации по вопросу.
- Правильный ответ указывает какой из вариантов верный.
- Комментарий для ответа «Верно» информация, выводимая в случае выбора ответа «верно»
- Комментарий для ответа «Неверно» информация, выводимая в случае выбора ответа «неверно»

Несколько попыток – штраф за каждую неправильную попытку: в рамках данного типа вопроса механизм нескольких попыток бесполезен.

3. На соответствие: заданным утверждениям предлагается выбрать пару. Возможно добавление большого числа неправильных ответов.

Общие параметры при добавлении вопроса

- Категория указывает на классифицирующее подмножество вопроса, используется при формировании случайного вопроса в тесте.
- Название вопроса краткое название вопроса для дальнейшей идентификации
- Текст вопроса поле, в котором вводится текст вопроса
- Балл по умолчанию балл, начисляемый за правильный ответ
- Общий отзыв к вопросу текст, отображающийся после попытки ответить на вопрос. Можно использовать для предоставления студенту дополнительной информации по вопросу.
- Перемешивать возможность перемешивать ответы при каждом запуске теста. Исключает заучивание правильных ответов по номерам. Усложняет разбор неправильного прохождения теста.

Ответы: в рамках данного типа вопросов должно быть не менее двух вопросов и не менее трёх ответов. Для увеличения количества ответов в выборе соответствий необходимо добавлять вопросы, оставляя их пустыми и заполняя только поле «ответ». Одинаковые ответы не будут увеличивать количество вариантов выбора ответа:

- Вопрос текст с началом высказывания, которое необходимо закончить
- Ответ текст, являющийся верным для соответствующего вопроса

Комбинированный отзыв:

- Для любого правильного ответа комментарий для правильного ответа
- На любой частично правильный ответ комментарий для любого частично правильного ответа
- Параметры, показать количество правильных ответов становиться активным только при выборе «допускается несколько правильных ответов»
- На любой неправильный ответ комментарий для любого неправильного ответа

Несколько попыток:

• Штраф за каждую неправильную попытку – доля итоговой оценки, которая будет отниматься за каждую неправильную попытку ответа;

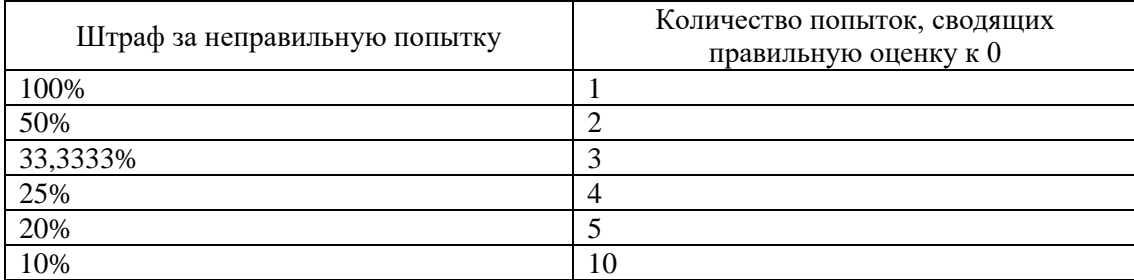

• Подсказка – текст, выводимый в случае неправильного ответа

- Варианты подсказок. «удалить некорректные ответы» удаляет все неверные ответы. Показать количество правильных ответов - указывает количество правильных ответов в данном вопросе
- 4. Короткий ответ позволяет вводить в качестве ответа одно или несколько слов.
- 5. Числовой ответ позволяет сравнивать числовые ответы с несколькими заданными вариантами с учетом единиц измерения.
- 6. Эссе загрузка файла и/или ввод текста.
- 7. Вложенные ответы (Cloze)
- 8. Выбор пропущенных слов: пропущенные слова в тексте вопроса заполняются с помощью выпадающих меню.
- 9. Вычисляемый: используются числа, которые случайно выбираются из набора при прохождении теста.
- 10. Множественный Вычисляемый: ответами служат числовые результаты формул.
- 11. Перетаскивание в текст: пропущенные слова в тексте заполняются с помощью перетаскивания.
- 12. Перетаскивание маркеров: маркеры перетаскиваются на фоновое изображение.
- 13. Перетащить на изображение: изображение или текст необходимо перетащить в зону на фоновом изображении.
- 14. Простой Вычисляемый.
- 15. Случайный вопрос на соответствие.

Более подробное описание типов вопросов можно прочитать, нажав на название типа.

После выбора типа вопроса нажимаем

Добавить

Сохранить

Далее вводим название вопроса, добавляем правильный(е) ответ(ы) (при наличии),

выбираем нужные настройки и нажимаем на

Для редактирования вопроса напротив его названия нажимаем на шестерёнку:

 $\square$ <sup>Тип</sup> Вопрос □ • Переменная используется для хранения з ☆☆●●

### 8.2 Добавление вопроса в тест

<span id="page-26-0"></span>В режиме редактирования курса напротив нужной темы нажимаем на , выбираем в списке «Тест»:

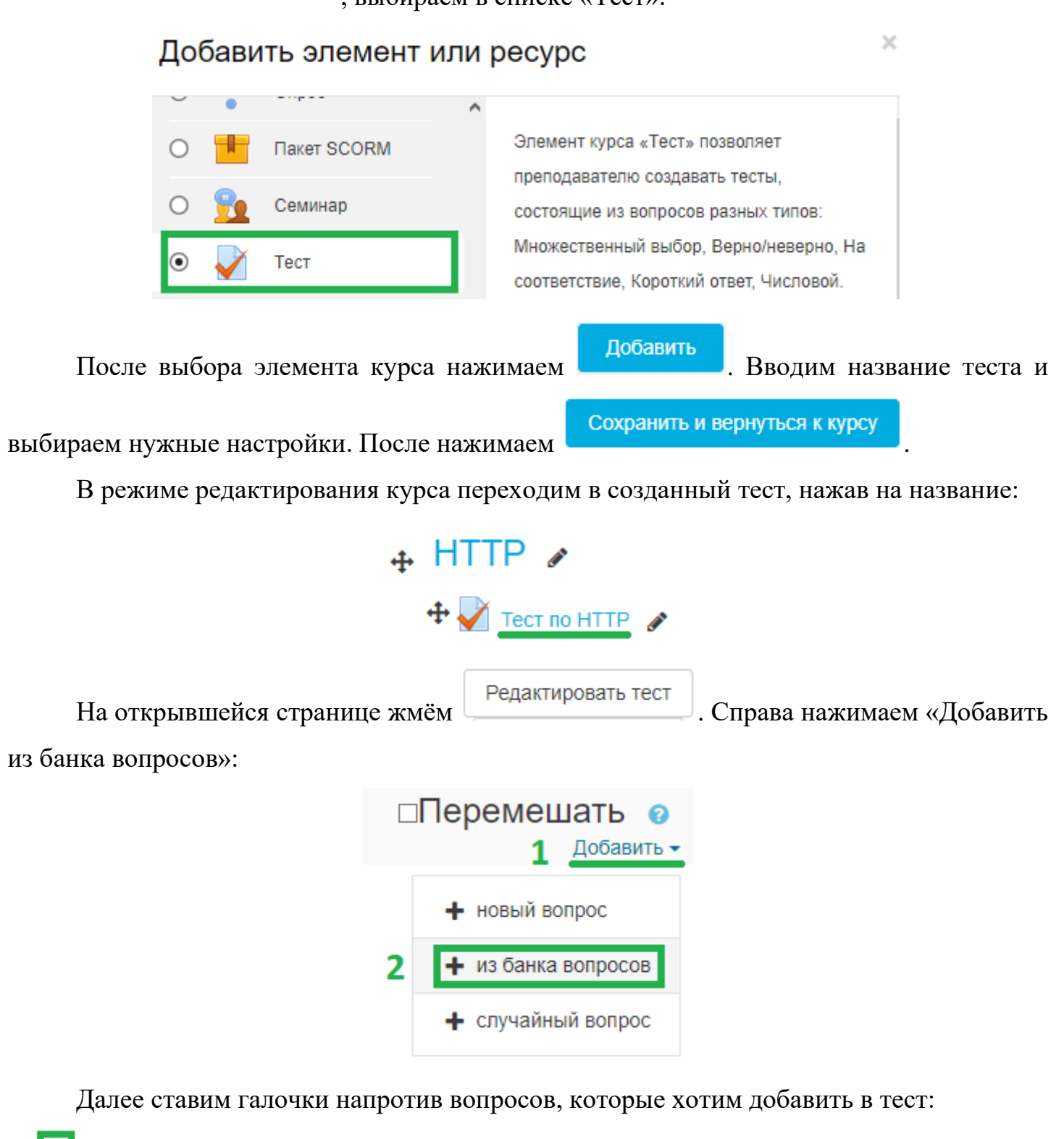

Тип данных характеризует: Тип данных характеризует: Переменная используется для хранения значений Переменная используется для хранения значений

Добавить выбранные вопросы в тест Далее нажимаем

Также есть возможность создавать вопросы не заранее в банке вопросов, а во время редактирования теста:

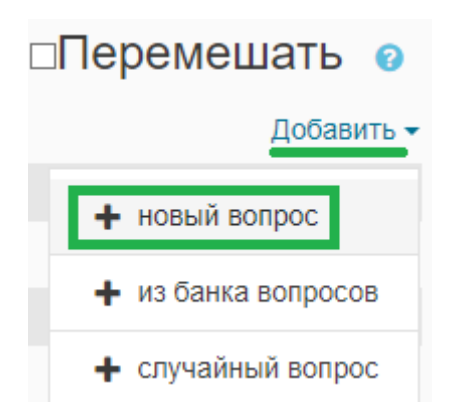

После завершения добавления необходимых вопросов справа от названия теста нажимаем «Сохранить»:

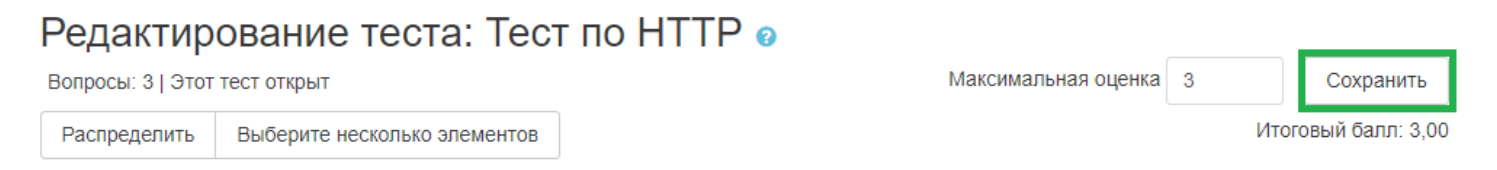

После сохранения теста возвращаемся к курсу нажатием на название курса, либо слева в панели администрирования, либо наверху на горизонтальной панели навигации:

# Введение в интернет-технологии

Личный кабинет / Мои курсы / Введение в интернет-технологии / НТТР / Тест по НТТР / Редактировать тест

8.3 Добавление случайного вопроса

<span id="page-27-0"></span>В режиме редактирования теста добавление случайного вопроса:

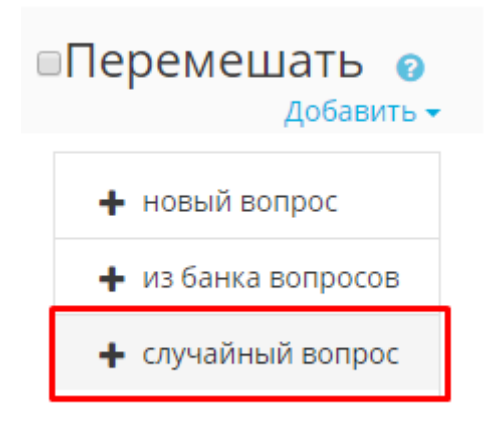

Далее в открывшейся форме выбираем категорию вопросов, при необходимости ставим галочку для включения вопросов из подкатегорий, задаем количество вопросов и нажимаем кнопку «Добавить случайный вопрос»:

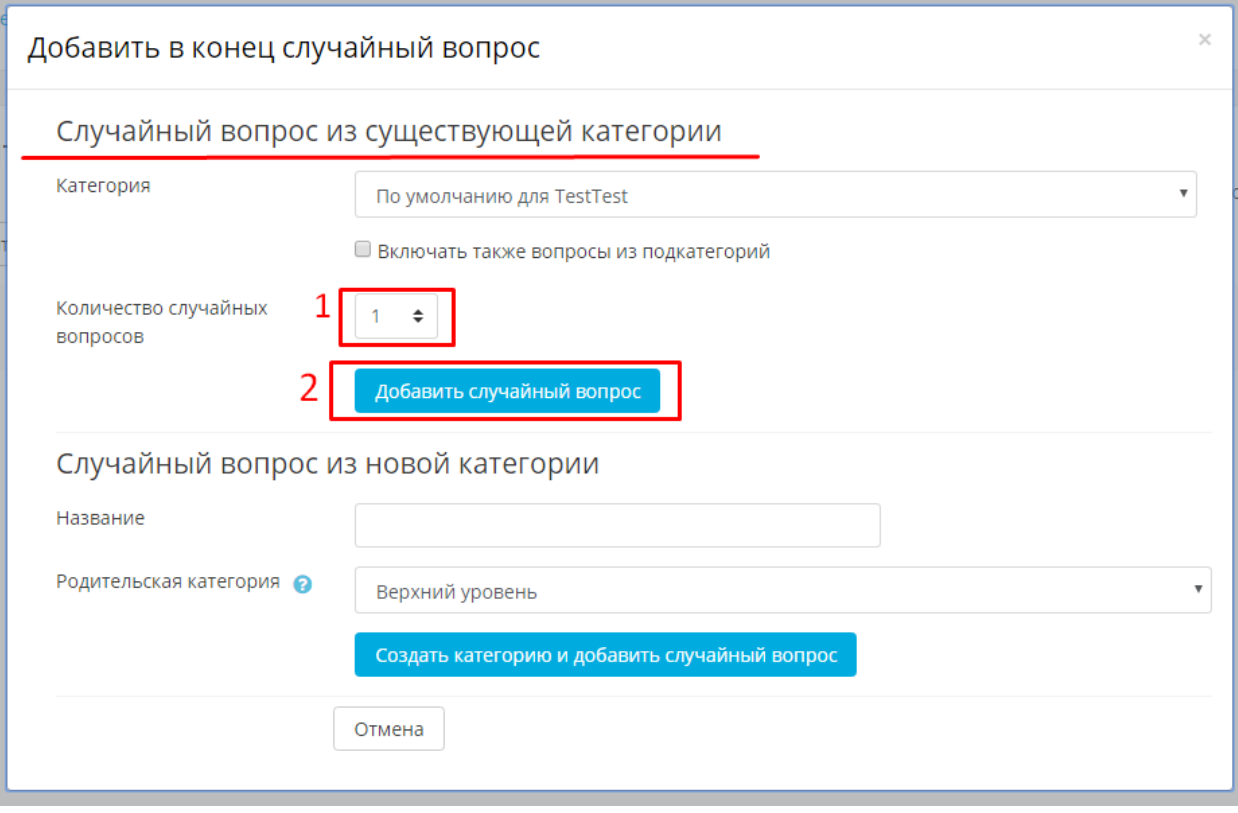

## 9 ПРОСМОТР РЕЗУЛЬТАТОВ ТЕСТИРОВАНИЯ

<span id="page-29-0"></span>Для просмотра результатов тестирования напротив названия курса нажимаем на шестерёнку, переходим в «Настройки журнала оценок»:

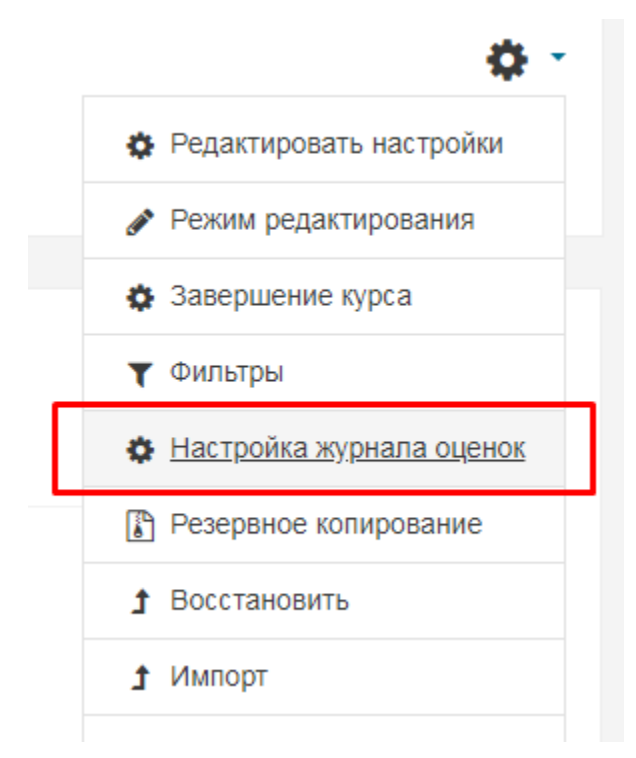

На открывшейся странице переходим в раздел «Просмотр»:

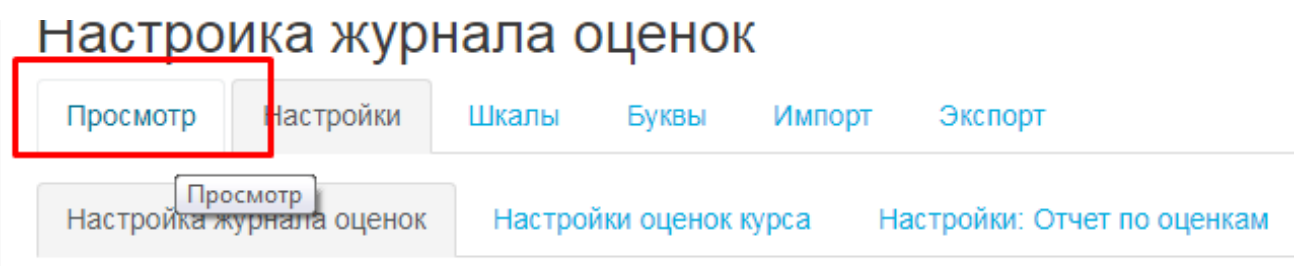

Напротив имени студента в столбце, имеющем название тестирования, будет указано количество баллов, которое получил студент:

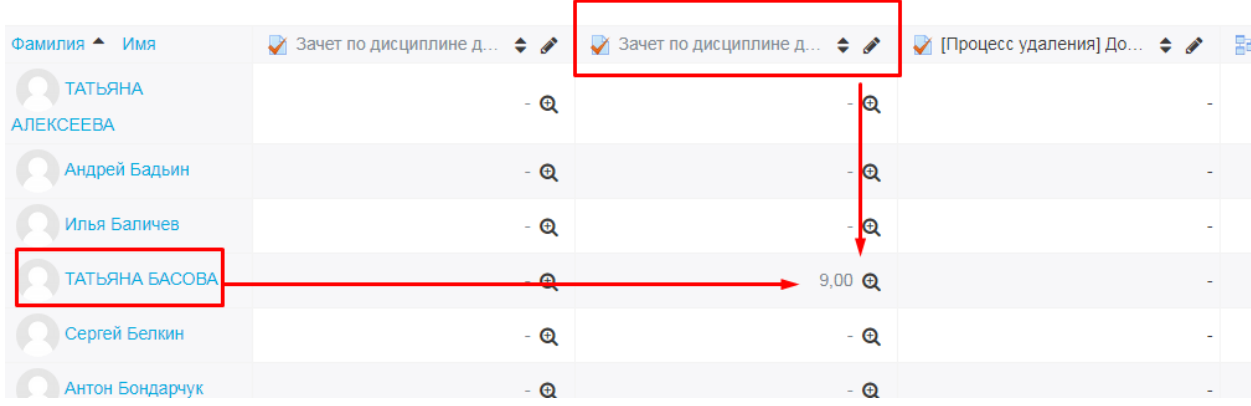

Для просмотра ответов рядом с количеством баллов нажимаем на лупу:

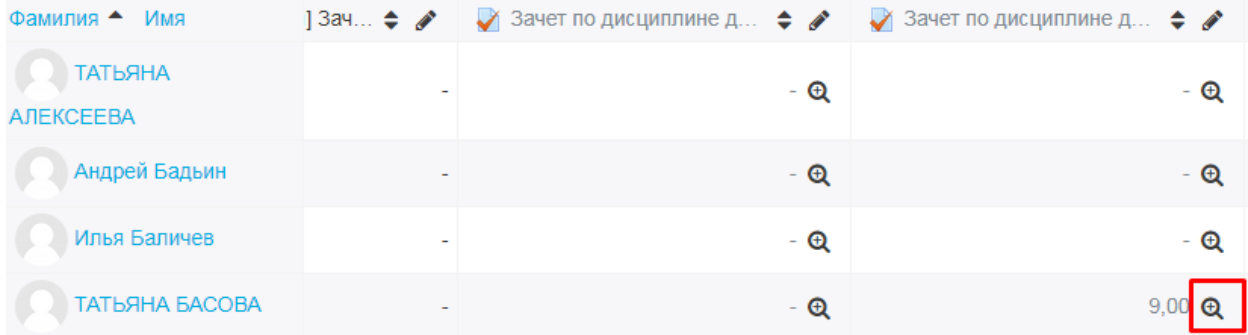

# В результате получаем:

## Приборы и методы измерения

-<br>Личный кабинет / Мои курсы / Приборы и методы изме ния / Ито .<br>овый контроль - тест / Зачет по дисциплине для кадров ОПК 2018

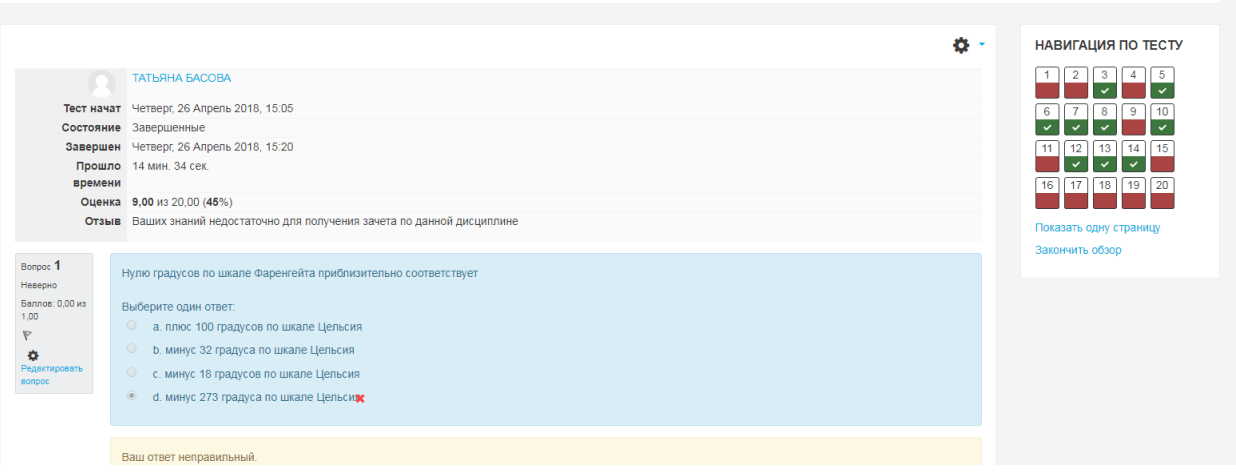

## 10 ФАЙЛОВАЙ СИСТЕМА КУРСА

<span id="page-31-0"></span>Все файлы, используемые в курсе, централизованно располагаются в едином файловом хранилище. У каждого курса своё собственное хранилище файлов, которое позволяет просматривать, создавать каталоги, переименовывать каталоги, загружать, переименовывать, архивировать и удалять файлы. Любой файл, загруженный в курс (через любой элемент системы дистанционного обучения), физически располагается в хранилище файлов.

Хранилище файлов целиком доступно только преподавателю курса, однако он, по своему желанию, с помощью создания ресурсов «ссылка на файл» и «ссылка на каталог», может давать студентам ссылки для скачивания файлов из хранилища, или же публиковать целые каталоги.

### 10.1 Добавление ресурса «Файл»

<span id="page-31-1"></span>Ресурс «Файл» позволяет преподавателю опубликовать загруженный в хранилище файлов документ.

В режиме редактирования курса напротив темы, в которой должна быть ссылка на файл, нажимаем «Добавить элемент или ресурс»:

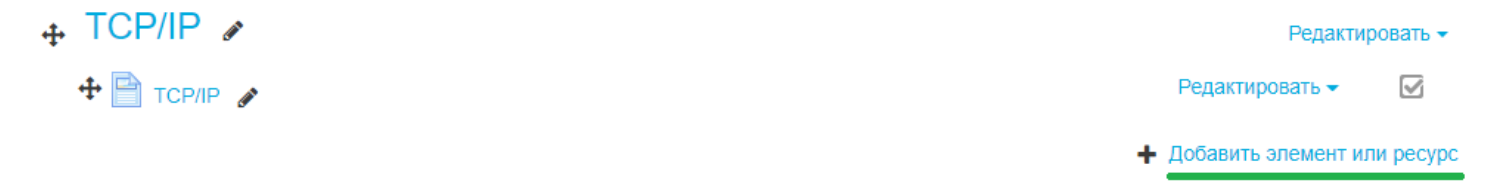

В самом конце списка ресурсов находим «Файл», нажимаем на него и добавляем:

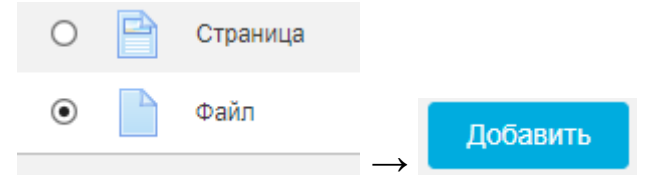

В открывшемся окне редактирования указываем название, которое будет отображаться на главной странице курса. Название должно отражать содержание скачиваемого файла.

Если файл, который Вы хотите указать, уже ранее добавлялся в курс, то в поле

«Выберите файлы» нажимаем на , переходим в прибайлы на сервере , находим

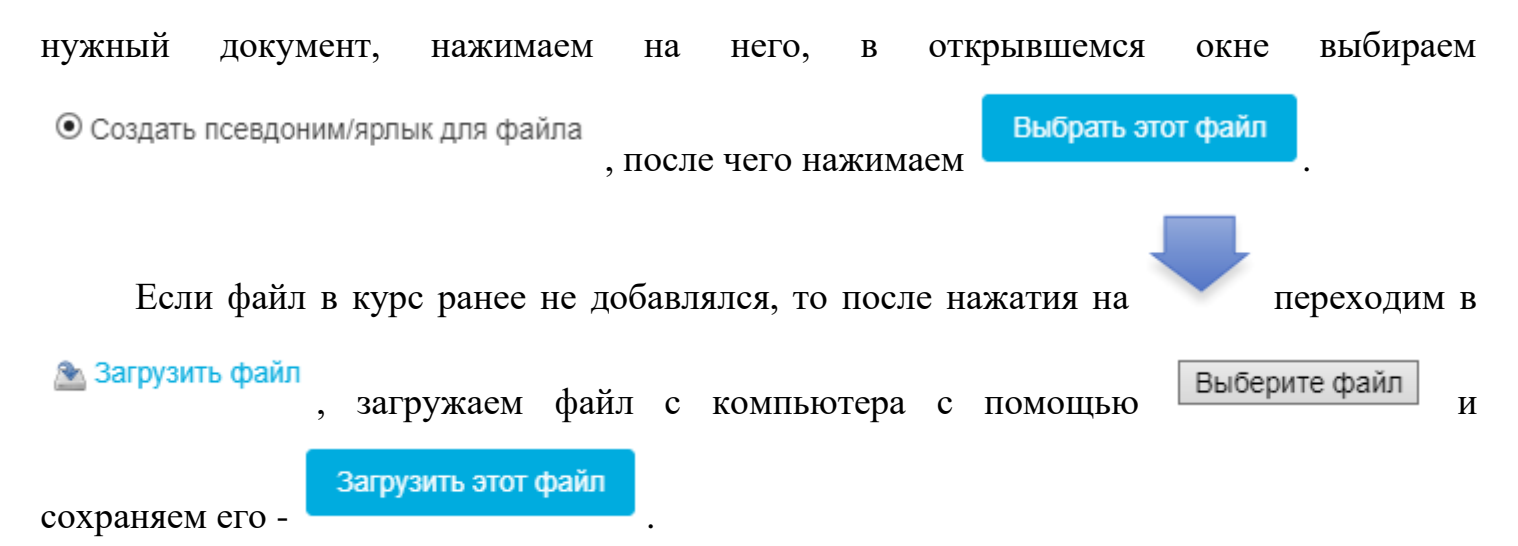

Если Вы указали неверный файл или хотите заменить его, то есть 2 пути развития:

1. удалить ненужный, но надо быть уверенным, что этот файл не используется в других темах: для удаления в поле «Выберите файлы» нажимаем на ненужный и в

открывшемся окне нажимаем удалить

2. добавить нужный, отодвинув ненужный на задний план (он будет находиться в папке курса, но не будет виден студентам): для начала в поле «Выберите файлы» по описанной ранее схеме выбираем уже существующий на сервере файл или загружаем новый, после нажимаем на файл, выбираем в открывшемся окне

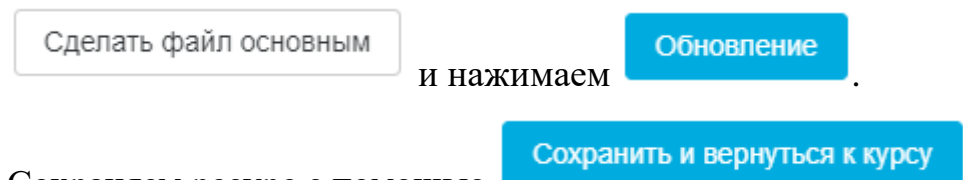

Сохраняем ресурс с помощью

## 10.2 Добавление ресурса «Папка»

<span id="page-32-0"></span>Ресурс «Папка» позволяет преподавателю опубликовать каталог с загруженными в хранилище файлов документами.

В режиме редактирования курса напротив темы, в которой должна находиться папка с файлами, нажимаем «Добавить элемент или ресурс»:

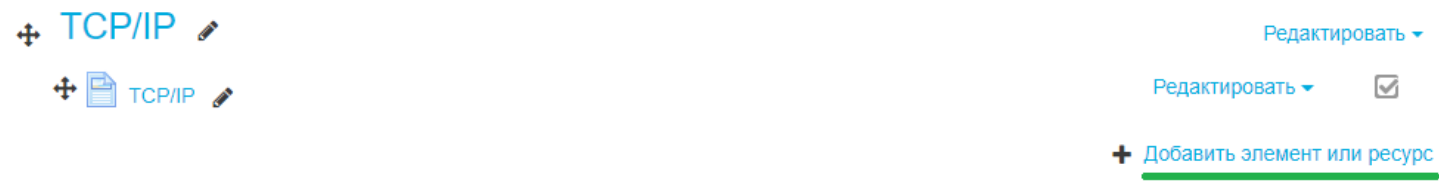

В списке находим ресурс «Папка», нажимаем на него и добавляем:

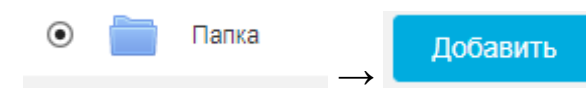

В открывшемся окне редактирования указываем название папки, которое будет отображаться на главной странице курса. Название должно отражать содержание каталога с документами.

В поле «Файлы» добавляйте документы по аналогии с добавлением файла в ресурс «Файл» [\(п. 9.1](#page-31-1) данного документы). Разница лишь в том, что указывается несколько файлов, а не один.

Сохранить и вернуться к курсу

Сохраняем ресурс с помощью

### 10.3 Добавление ресурса «Гиперссылка»

<span id="page-33-0"></span>В режиме редактирования курса напротив темы, в которой должна быть ссылка на файл, нажимаем «Добавить элемент или ресурс»:

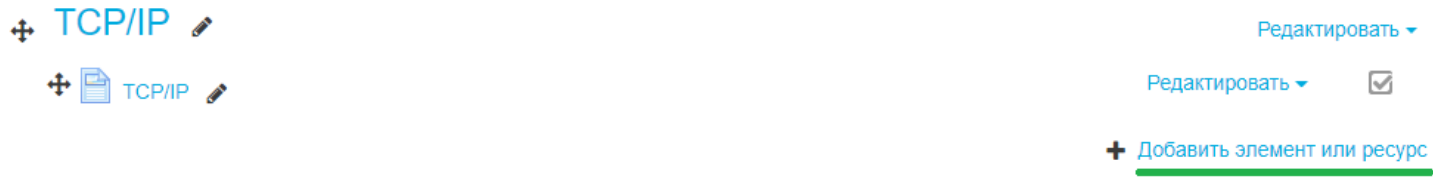

В списке находим ресурс «Гиперссылка», нажимаем на него и добавляем:

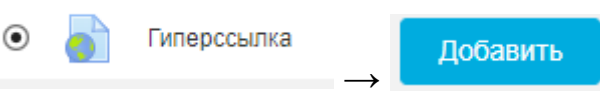

В открывшейся форме обязательно заполняем поля «Название» (название ссылки на веб-страницу, которое будет отображаться на главной странице курса) и «Адрес (URL)».

Сохраняем ресурс с помощью ... Сохранить и вернуться к курсу

### 11 РЕДАКТОР ФОРМУЛ

<span id="page-34-0"></span>В рамках возможностей СДО Moolde написание формул возможно с помощью встроенного WYSIWYG редактора, либо с помощью системы компьютерной верстки TeX.

### 11.1 Доступ к редактору формул

<span id="page-34-1"></span>Доступ к редактору формул осуществляется следующим образом

При редактировании вопроса необходимо нажать на кнопку и среди появившихся кнопок выбрать обведенную красным

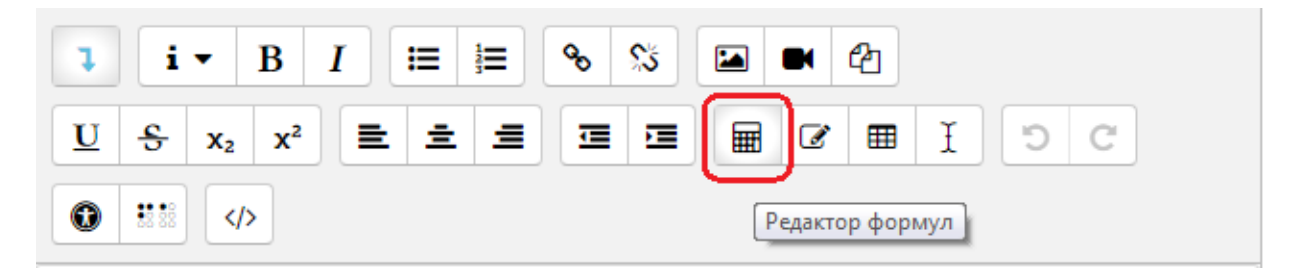

После нажатия на данную кнопку появится форма редактора формул

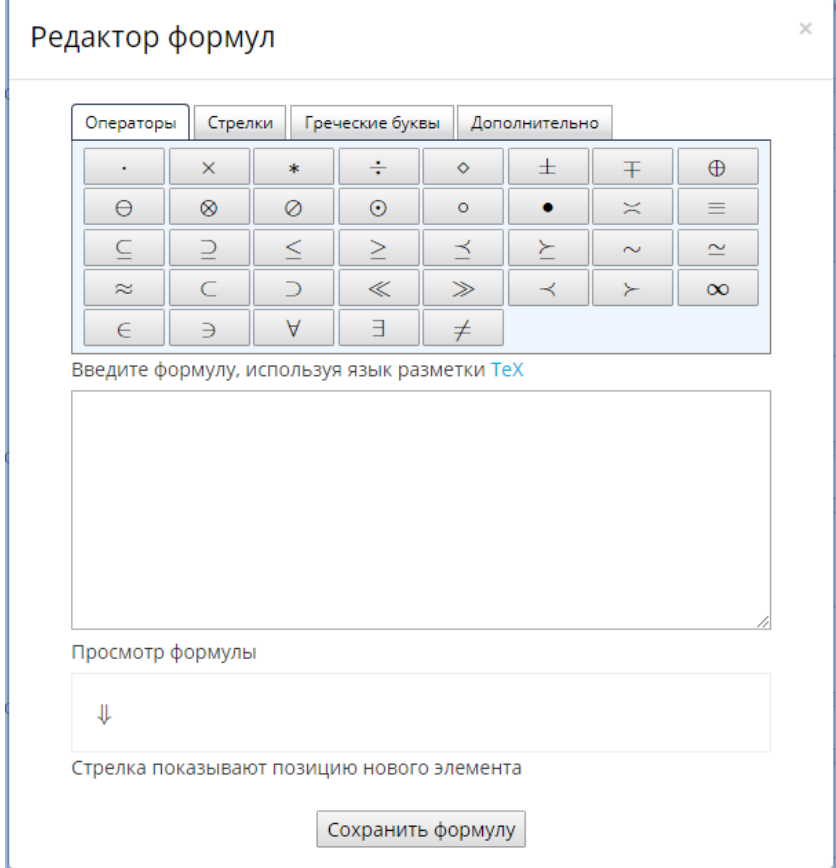

Использование WYSIWYG редактора в целом аналогично использованию Microsoft Equation, получившим широкое распространение совместно с офисным приложением Microsoft Word. К сожалению, возможности визуального редактора ограничены, и для воспроизведения всего многообразия формул он не подходит.

Поэтому для написания формул предлагается использовать возможности системы верстки ТеХ.

#### 11.2 Объединение нескольких символов в один элемент

<span id="page-35-0"></span>Для объединения нескольких символов в один элемент, т. е. их группировки, используются фигурные скобки:

- для обозначения начала группы {
- для обозначения конца группы }

11.3 Надстрочный и подстрочный символ

<span id="page-35-1"></span>Для обозначения надстрочного символа используется ^

Для обозначения подстрочного символа используется

Примеры:

- $$S^a$$   $$S^a$$   $$S^b$$   $$V^a$$  представлено как  $S^a$
- $$S-S-S_A$  будет представлено как  $S_a$
- $$S^4_{a+b_c}$ \$ будет представлено как  $S^{a+b_c}$
- \$\$SO\_4^2\$\$ будет представлено как  $SO_4^2$

11.4 Суммирование, произведение и их пределы

<span id="page-35-2"></span>Для введения символа суммирования  $\Sigma$  используется ключевое слово \sum Для введения символа суммирования П используется ключевое слово \prod Для задания пределов суммирования используется ключевое слово \limits Примеры:

- $\frac{1}{4}$  S\sum A\$\$ будет представлено как  $\sum A$
- \$\$\sum\limits\_{n=0}^i\$\$ будет представлено как  $\sum_{n=0}^{i}$

### 11.5 Корень произвольной степени

<span id="page-35-3"></span>Для введения символа корня √используется ключевое слово \sqrt

Для задания степени корня необходимо указать её в квадратных скобках следующим образом: \sqrt[требуемая степень]

Примеры:

 $$$ \$\sqrt3\$\$ будет представлено как  $\sqrt{3}$ 

36

 $\$  \sqrt[4]{I\_p^{5}}\$\$ будет представлено как  $\sqrt[4]{l_p^5}$ 

### 11.6 Дроби

<span id="page-36-0"></span>Для введения символа дроби - используется ключевое слово \frac Примеры:

- \$\$\frac ab\$\$ будет представлено как  $\frac{a}{b}$
- \$\$\frac{(a+b)}{(c-d)}\$\$ будет представлено как  $\frac{(a+b)}{(c-d)}$
- \$\$3\frac{1}{2}\$\$ будет представлено как  $3\frac{1}{2}$

### 11.7 Символ интеграла

<span id="page-36-1"></span>Для введения символа интеграла f используется ключевое слово \int

Для задания пределов используется механизм надстрочных и подстрочных символов, то есть для  $\int_{a}^{b} c$  необходимо написать \$\$\int\_a^b c\$\$

Для задания двойного f интеграла используется ключевое слово \iint Для задания тройного интеграла ∭ используется ключевое слово \iiint Для задания четверного интеграла используется ключевое слово \iiiint Для задания контурного интеграла используется ключевое слово \oint Примеры:

- \$\$\int\_0^{max}e\$\$ будет представлено как  $\int_0^{max} e$
- \$\$k\iint e^{-\frac{r^2}{2H^2}}rdrd\phi\$\$ будет представлено как  $k \iint e^{-\frac{r^2}{2H^2}r dr d\varphi}$

### 11.8 Различные значки

- <span id="page-36-2"></span> $$$1dots$  \tots\$\$ - нижнее многоточие - ...
- $$ \$ Vdots\$\$ вертикальное многоточие :  $\bullet$
- $$Nddots$ \$\$ диагональное многоточие  $\cdot$  $\bullet$
- $$8\$ SSS знак номера параграфа  $§$
- $$$ \copyright\$\$ знак авторского права ©  $\bullet$
- $$$ pounds\$\$ знак фунта стерлингов £
- $$8\le$8 -$  меньше либо равно  $\le$
- $$$  \ge\$\$ больше либо равно  $\ge$
- $$%n e$ \$ не равно  $\neq$
- $$$\sim$$  S\sim\$\$ подобно (одна волна) ~
- $$$ \арргох\$\$ приближенно (две волны)  $\approx$
- $$$ \equiv\\$ эквивалентно («тройное равенство»)  $\equiv$
- $$$  \to \to \to \to тонкая стрелочка вправо  $\rightarrow$  $\bullet$
- $$N\rightarrow\$  $\bullet$
- \$\$\gets\$\$ тонкая стрелочка влево «  $\bullet$
- $$NLetarrow$ \$\Leftarrow\$\$ двойная стрелочка влево  $\Leftarrow$
- $\$\$ langle \rangle\\$ угловые скобки  $\angle$
- $\$\$ |partial\— частная производная д
- $$ \boldsymbol{\$}\$  \forall\$\$ «для всех»  $\forall$
- $\$   $\$   $\$   $\$   $\sim$   $\frac{1}{2}$
- \$\$\overline{xyz}\$\$ горизонтальная черта над любым фрагментом формулы  $\overline{xyz}$
- \$\$\overrightarrow{a}\$\$ стрелка (вектор) над любым фрагментом формулы  $\vec{a}$
- $$$$ \hat x\$\$ шляпка  $\hat{x}$  $\bullet$
- $\frac{\$}{\dot{a} \text{row}}$  \*
- $$ \ddot{\text{S}} \ddot{\text{S}} \text{R} \text{B} \ddot{\text{V}}$
- 11.9 Греческие буквы
- <span id="page-37-0"></span>•  $\frac{\$}{\alpha}\$  -  $\alpha$
- $$\$$ \beta\$\$  $\beta$
- $\$\$ \gamma\$\$  $\gamma$
- $\$\delta-\delta$
- $\$\xrightleftharpoons \xrightleftharpoons \varepsilon$
- $\frac{$}{zeta}$
- $\$ {eta\eta\$\$ n
- $\$$ \theta\$\$  $\theta$
- $\$ S\Gamma \Gamma
- $\frac{\$}\Delta \Delta$
- $\$\$ Theta $\$\$   $\Theta$
- $\bullet$  \$\$\jota\$\$ 1
- $\frac{\$}{kappa}\$
- $\frac{\sinh\theta}{\sinh\theta}$  =  $\lambda$
- $\frac{\text{S}}{\text{mus}} \mu$
- $\bullet$  \$\$\nu\$\$ v
- $$$\xi$$\x \xi$$
- $\frac{\sqrt{2}}{2}$  = \,
- $\frac{\$ {6}}{\rho \delta \rho}
- $\frac{\$}{\Lambda}$  = \end{s\simple \left(\sigma\_{\sigma\_{\sigma\_{\sigma\_{\sigma\_{\sigma\_{\sigma\_{\sigma\_{\sigma\_{\sigma\_{\sigma\_{\sigma\_{\sigma\_{\sigma\_{\sigma\_{\sigma\_{\sigma\_{\sigma\_{\sigma\_{\sigma\_{\sigma\_{\sigma\_{\sigma\_{\s
- $$Xi$$ E$
- $\bullet$  \$\$\Pi\$\$  $\Pi$
- $\frac{\$}{\sigma} \rho$
- $\frac{\$}{\varepsilon} \varsigma$
- $\bullet$  \$\$\tau\$\$  $\tau$
- $\$\$ upsilon $\$-\nu$  $\bullet$
- $\frac{\sqrt{2}}{2}$  = \text{\sigma\_{\sigma\_{\sigma\_{\sigma\_{\sigma\_{\sigma\_{\sigma\_{\sigma\_{\sigma\_{\sigma\_{\sigma\_{\sigma\_{\sigma\_{\sigma\_{\sigma\_{\sigma\_{\sigma\_{\sigma\_{\sigma\_{\sigma\_{\sigma\_{\sigma\_{\sigma\_{\sigma\_{\sigma
- $\frac{\$}{\chis}\ \gamma$
- $\frac{\$}\psi\$
- $\$\mathrm{omega}\$   $\omega$
- $\frac{\$}{\Sigma} \$
- $\bullet$  \$\$\Upsilon\$\$ Y
- $$$\Phi-\Phi$$

## $$NPsi$S - Y$

11.10 Простые функции

- <span id="page-38-0"></span> $\$\$ \sin\
	- $\$\$  \cos\$\$
- $\$\arcsin\$
- $\bullet$  \$\$\exp\$\$  $\bullet$  \$\$\arctan\$\$

 $\bullet$  \$\$\arccos\$\$

 $\bullet$  \$\$\tan\$\$

## 11.11 Матрицы

<span id="page-38-1"></span> $\begin{array}{c}\n\begin{array}{c}\n\text{array}\n\end{array} - \text{rational} - \text{rational} - \text{rational} \end{array}$ Преамбула – это ряд букв (по букве на столбец), описывающих столбцы:

- с центрированы;
- 1 выровнены по левому краю;
- г выровнены по правому краю.

Сама матрица формируется с использованием:

- (ст разделяет строки матрицы;
- & разделяет элементы столбцов внутри строки  $\end{array}$  - конец матрицы

Пример записи простой квадратной матрицы **ИЗ**  $\mathbf{n}$ элементов: & a<sub>{2n}</sub> \cr \vdots & \vdots & \ddots & \vdots \cr a<sub>{n1}</sub> & a<sub>{n2}</sub> & \ldots & a<sub>{nn}</sub>  $\end{array} \right)\$ 

```
\begin{pmatrix} a_{11} & a_{12} & \cdots & a_{1n} \\ a_{21} & a_{22} & \cdots & a_{2n} \\ \vdots & \vdots & \ddots & \vdots \\ a_{n1} & a_{n2} & \cdots & a_{nn} \end{pmatrix}<br>Pezyльтат:
```
- \$\$\dim\$\$
	- $\bullet$  \$\$\lg\$\$
- $\sqrt{$\S{\Omega}}$  =  $\Omega$ 
	- $\bullet$  \$\$\log\$\$
	- $\bullet$  \$\$\ln\$\$
	- -
- 

## 12 КОПИРОВАНИЕ ОДНОГО КУРСА В ДРУГОЙ КУРС

<span id="page-39-0"></span>Для копирования уже готового курса в другой курс необходимо сделать следующее:

1. Открываем курс, который хотим скопировать в другой курс. Нажимаем на "шестерёнку" в правом верхнем углу курса и в открывшемся меню кликаем на пункт «Резервное копирование».

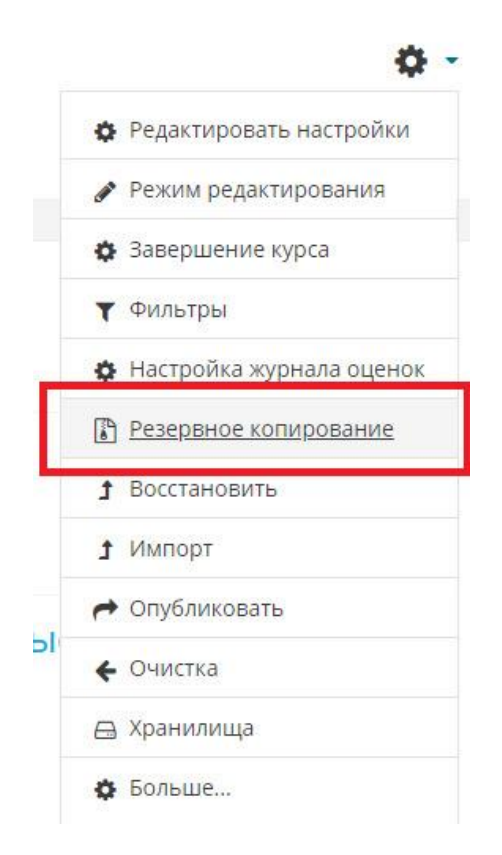

2. В открывшейся форме проставляем какие данные из готового курсы хотим скопировать в другой курс. Для переноса в новый курс уже записанных на него студентов, а также их прогресс прохождения курса, историю оценок и банк вопросов, если в курсе есть тесты, то выставляем подчёркнутые красным параметры, остальные параметры можно оставить как есть.

3. Прокручиваем страницу ниже и нажимаем одну из двух кнопок - «Переход к конечному этапу» или «Далее» в правом нижнем углу страницу.

«Переход к конечному этапу» - будет сразу создана резервная копия, которую можо потом скачать.

«Далее» - выбор элементов курса для включения в резервную копию.

При нажатии на «Далее», будет показана примерно следующая страница, на которой галками можно выбрать, какие элементы будут перенесены. После выбора нужных элементов нажимаем кнопку «Далее» внизу страницы.

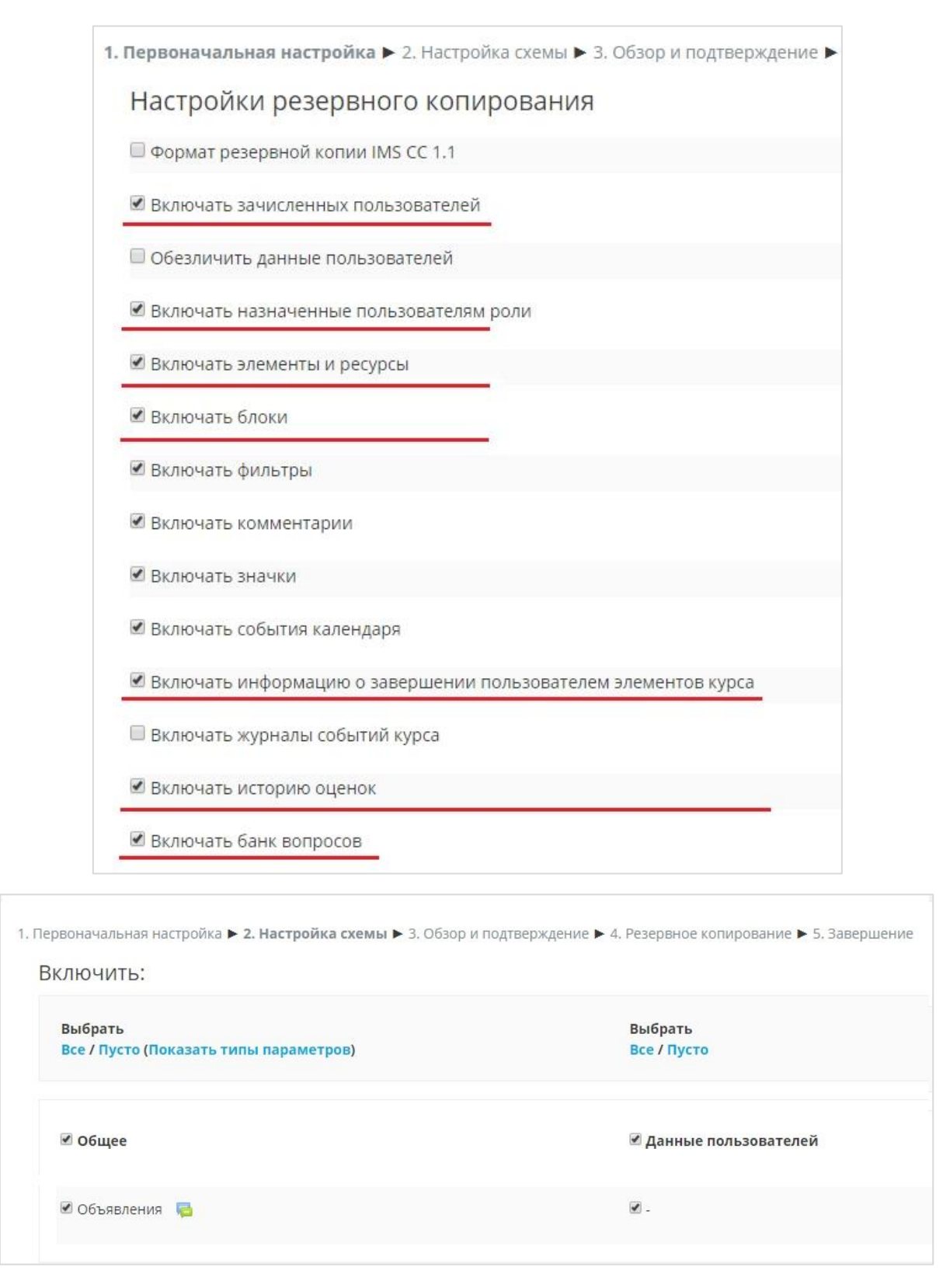

Если выбрать «Переход к конечному этапу», то переходим к п.5 данной инструкции.

4. Если на предыдущем шаге нажимали кнопку «Далее», то будет показана страница с выбранными параметрами создания резервной копии. Можно ещё раз проверить, что всё правильно выбрано, и нажать кнопку «Выполнить резервное копирование» в нижней части страницы или нажать кнопку «Назад» для возврата к предыдущему шагу и изменить параметры создания резервной копии.

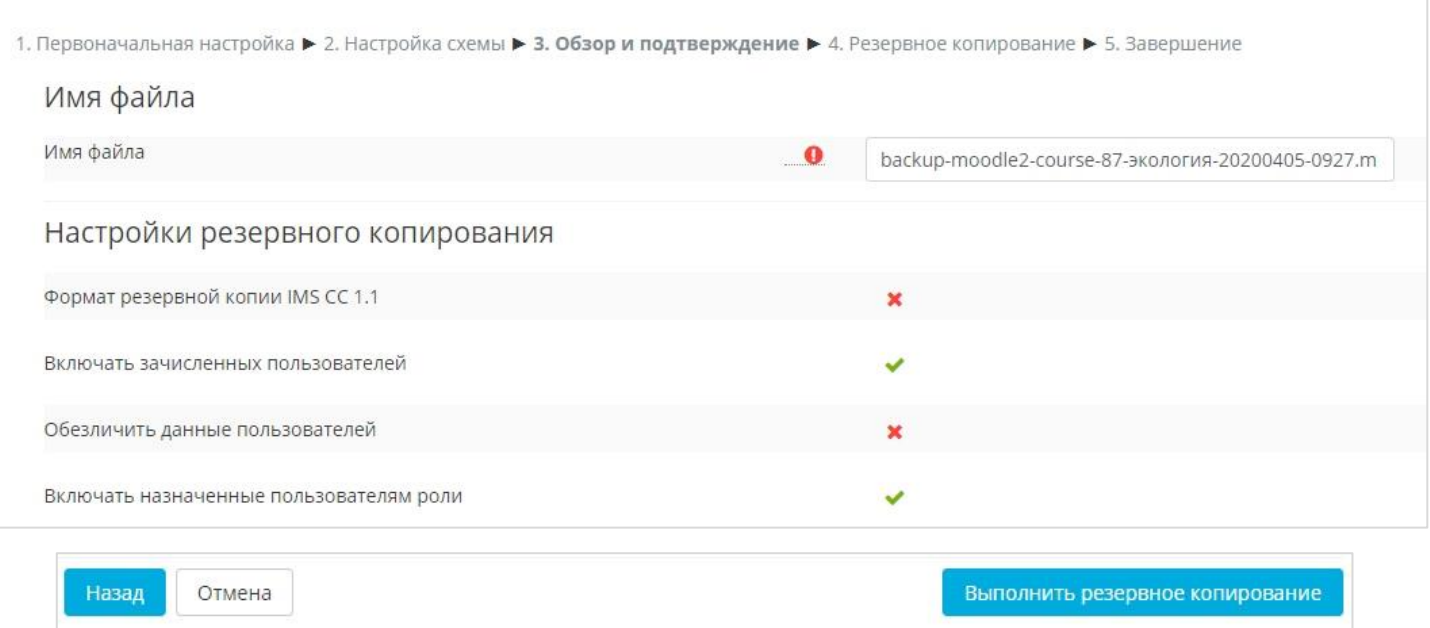

5. В конечном итоге попадаем на страницу, где будет показан список созданных

резервных копий, выбираем нужную и нажимаем «Скачать».

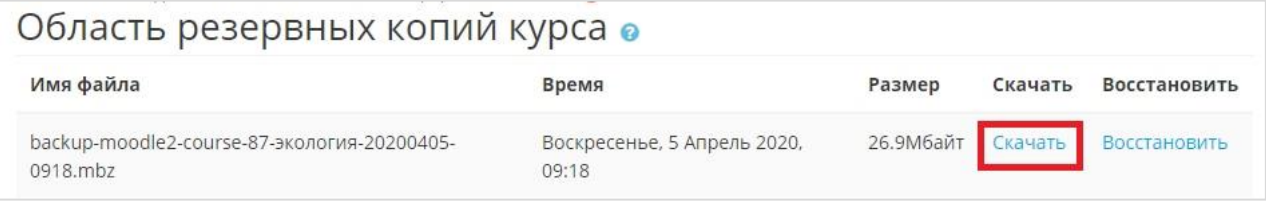

В результате скачается файл с резервной копией курса.

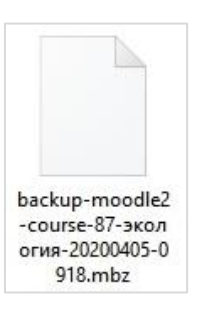

6. Находим и открываем курс, в который будем восстанавливать резервную копию (в который хотим скопировать курс), нажимаем на "шестерёнку" в правом верхнему углу курса и кликаем на пункт «Восстановить».

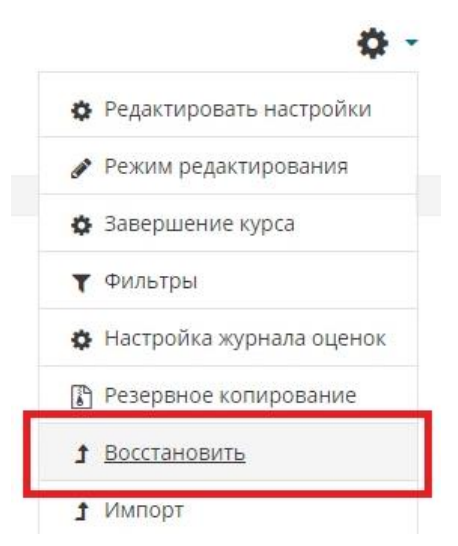

7. В открывшейся форме нажимаем на кнопку «Выберите файл» и открываем файл резервной копии, который скачали на предыдущем шаге.

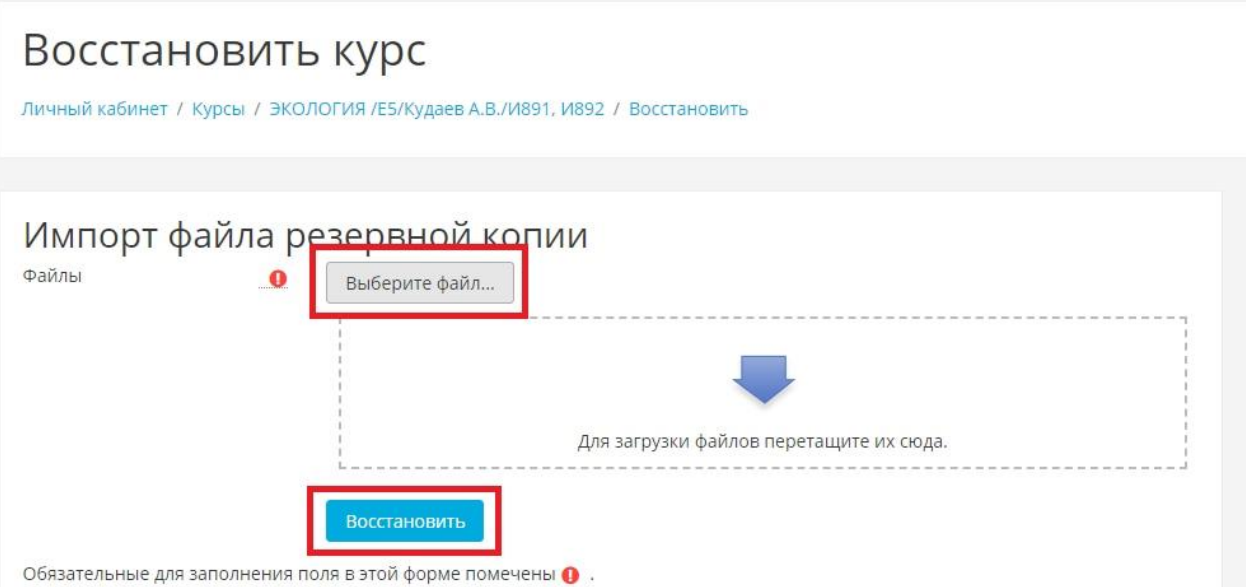

В результате форма должна выглядеть следующим образом:

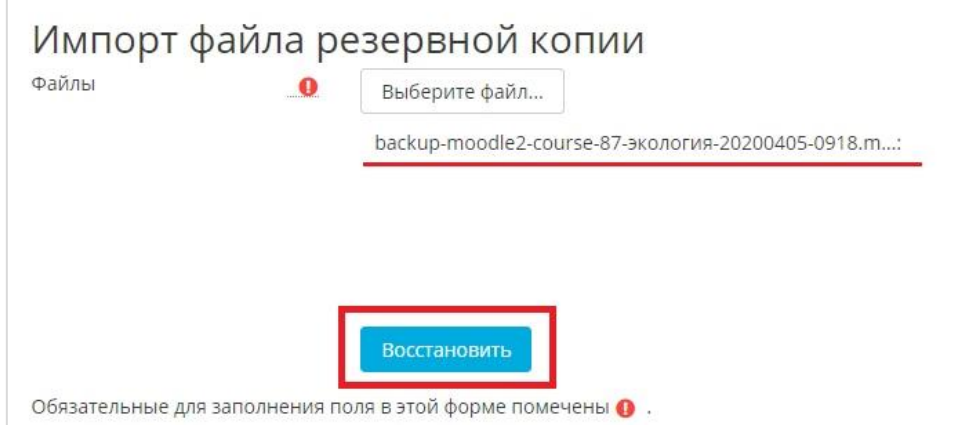

Нажимаем «Восстановить».

8. В открывшейся форме проверяем данные резервной копии и удостоверяемся, что выбрали правильный файл.

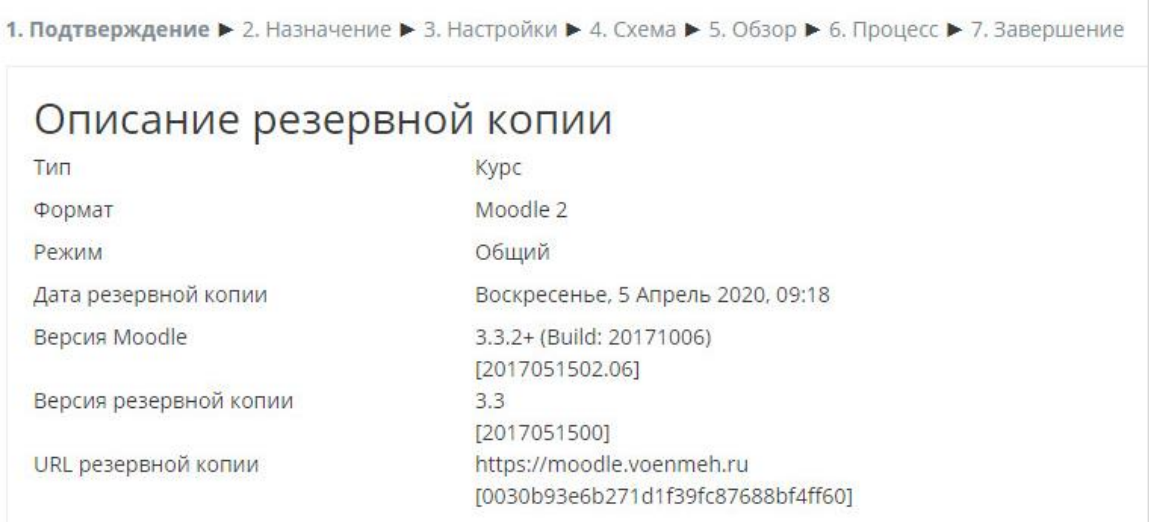

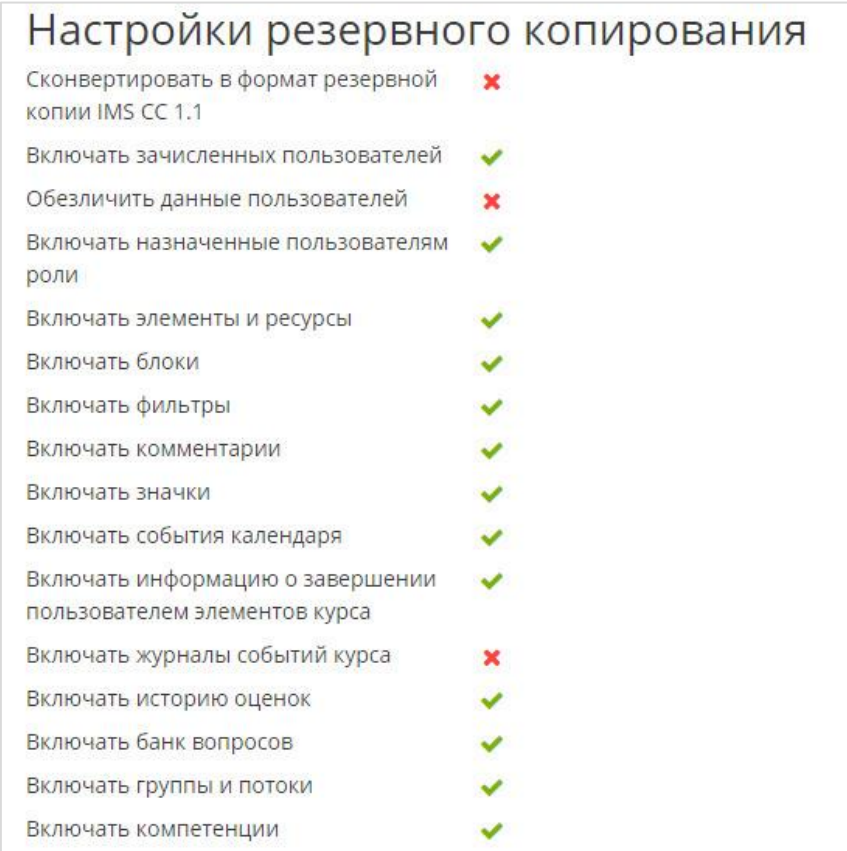

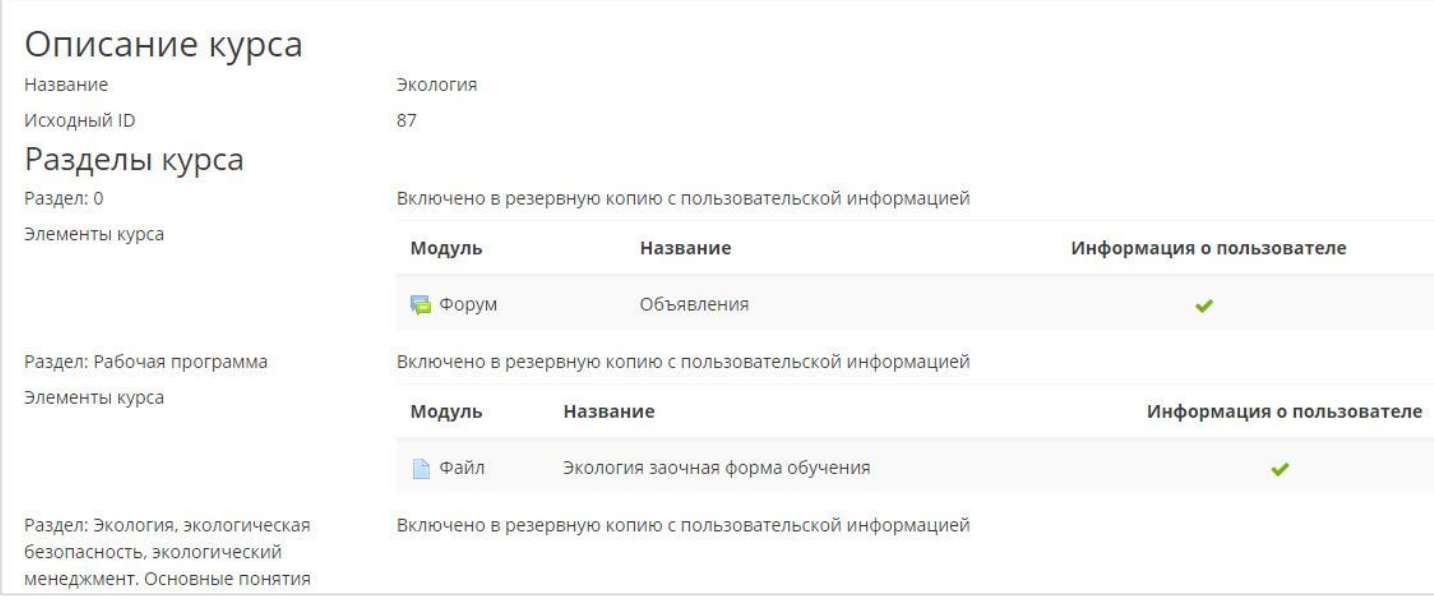

Проматываем страницу вниз и нажимаем «Продолжить» в правом нижнем углу.

9. Проматываем открывшуюся страницу ниже, в разделе «Восстановить в этот курс» ставим переключатель в положение «Удалить содержимое этого курса, а затем восстановить» и нажимаем «Продолжить».

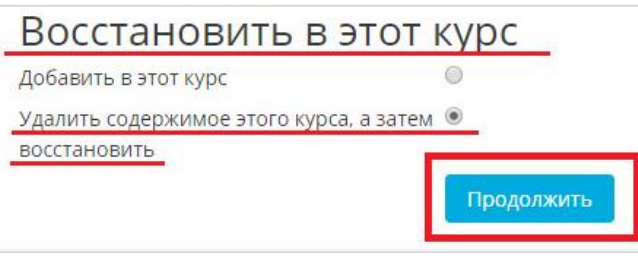

10. В открывшейся форме проверяем, какие элементы из резервной копии будем восстанавливать. КАК ПРАВИЛО, НИЧЕГО МЕНЯТЬ НЕ НУЖНО, поэтому нажимаем кнопку «Далее» в правом нижнем углу страницы.

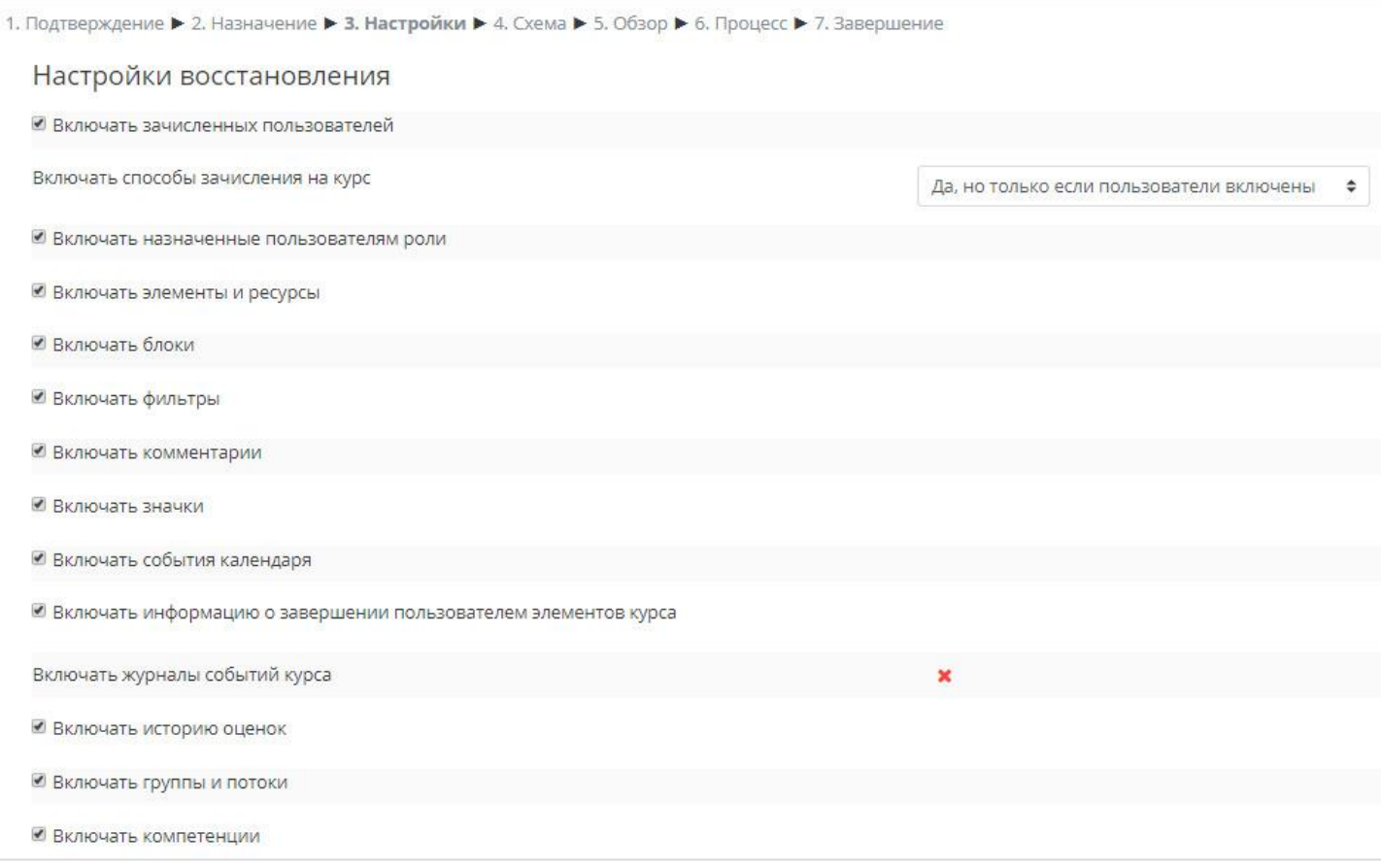

11. В открывшейся форме проверяем параметры восстановления и нажимаем «Далее» в правом нижнем углу страницы.

![](_page_44_Picture_44.jpeg)

12. На открывшейся странице будет показана итоговая сводка параметров восстановления курса из резервной копии.

![](_page_45_Picture_22.jpeg)

Проматываем страницу в самый низ и нажимаем «Приступить к восстановлению».

![](_page_45_Picture_23.jpeg)

В результате произойдёт переход на следующую страницу, где будет показан прогресс восстановления, необходимо дождаться его завершения.

# 13 ПЕРЕНОС СОДЕРЖИМОГО КУРСА ПРОШЕДШЕГО СЕМЕСТРА В НОВЫЙ КУРС

<span id="page-46-0"></span>Для переноса содержимого прошедшего курса в новый курс необходимо сделать следующее:

- 1. Открываем новый курс.
- 2. Нажимаем на шестерёнку справа от названия курса и выбираем «Импорт».

![](_page_46_Picture_4.jpeg)

- 3. Внизу страницы в поле поиска вводим часть названия курса и нажимаем Enter или кнопку .
- 4. Ставим отметку напротив того курса, который хотим перенести и жмём «Продолжить».

![](_page_46_Picture_7.jpeg)

- 5. Этап «2. Первоначальная настройка» можно пропустить, нажмите **Далее**
- 6. На этапе «3. Настройка схемы» можно убрать выделение с ненужных элементов старого курса, после чего перейти к следующему этапу импорта нажатием

![](_page_46_Picture_11.jpeg)

7. На этапе «4. Просмотр и подтверждение» будет отображено, что будет скопировано в новый курс. На данном этапе ничего не редактируем, нажимаем

Выполнить импорт

.

8. После записи об успешном завершении импорта курса нажимаем «Продолжить» для возвращения к просмотру курса.

Импорт завершен. Нажмите «Продолжить» для возвращения к курсу.  $\times$ 

![](_page_47_Picture_4.jpeg)